## **СОЗДАНИЕ И ЗАГРУЗКА СТРУКТУРИРОВАННОГО ПЛАНА-ГРАФИКА НА ПОРТАЛ ЗАКУПОК**

## **Оглавление**

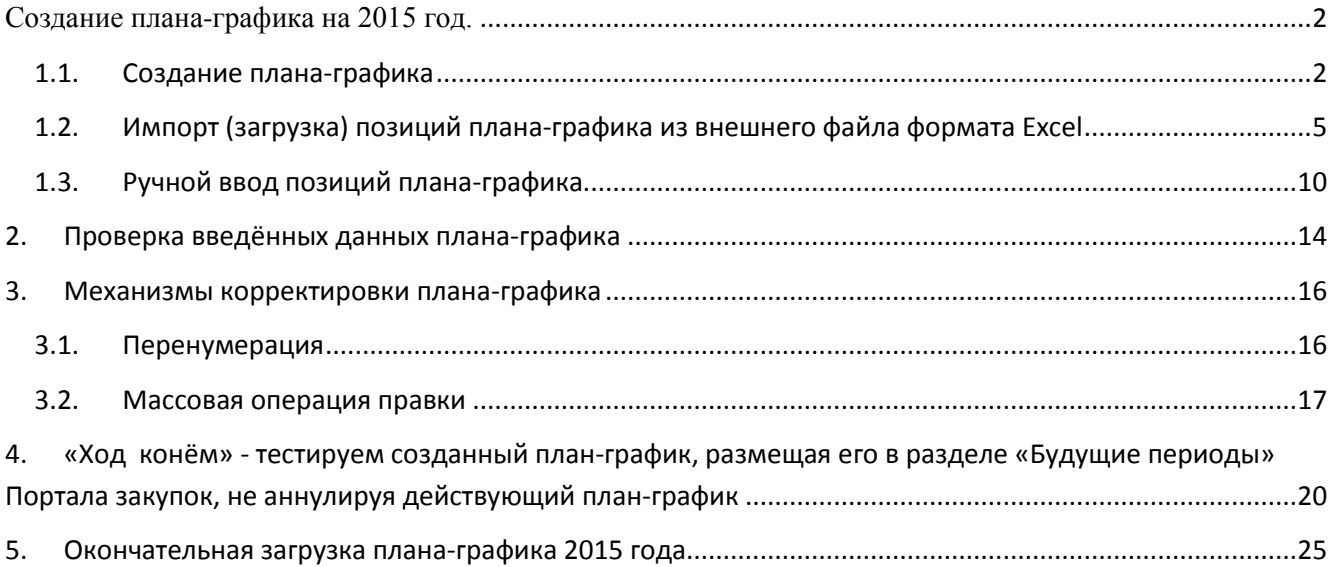

## <span id="page-1-0"></span>**Создание плана-графика на 2015 год.**

## <span id="page-1-1"></span>**1.1. Создание плана-графика**

Для начала работы с планами-графиками по 44-ФЗ в программе «Реестр закупок» необходимо сначала создать новый план. План – это некая *корзина*, в которую добавляются лоты/заказы.

План-график в программе может быть:

«**Не утверждён**» - допускается правка, добавление и удаление позиций лотов в план.

Не утверждённый план в пределах одного финансового года может быть только один.

«**Утверждён на дату**» - план-график блокируется от внесения в него изменений. Может служить в качестве плана-источника для создания новых версий плана.

Каждый утверждённый план в программе фактически соответствует очередной версии плана-графика, размещаемого на Портале закупок.

После утверждения плана обычно создается новый неутверждённый план на основе последнего утверждённого для внесения изменений с последующим размещением на Портале закупок.

Создаём новый план:

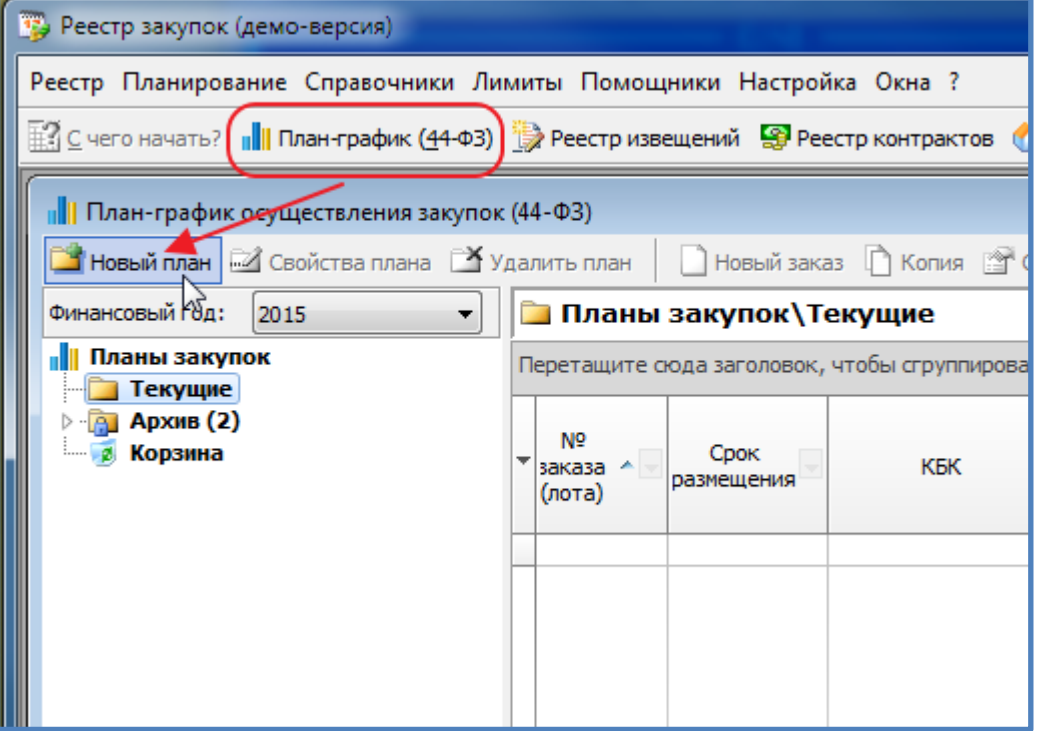

В открывшейся форме свойств нового плана указываем год (по умолчанию равен текущему финансовому году) и описание плана-графика:

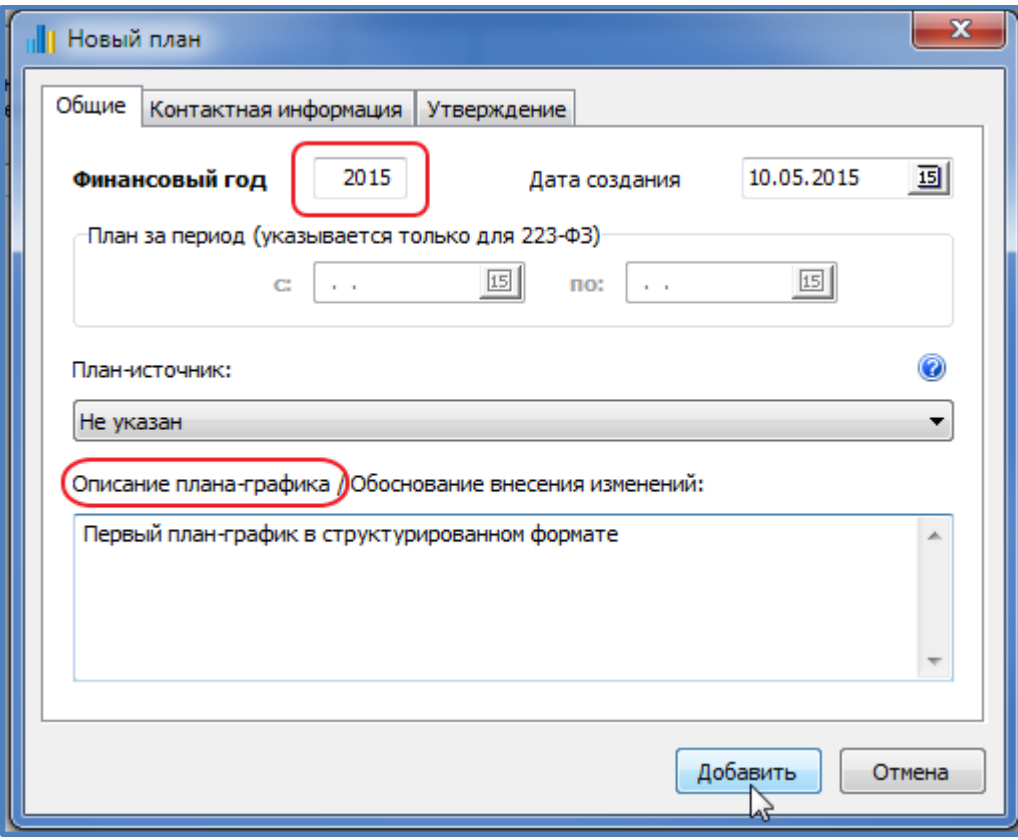

На отдельной вкладке указываем контактную информацию (все поля являются обязательными) – это требования Портала закупок:

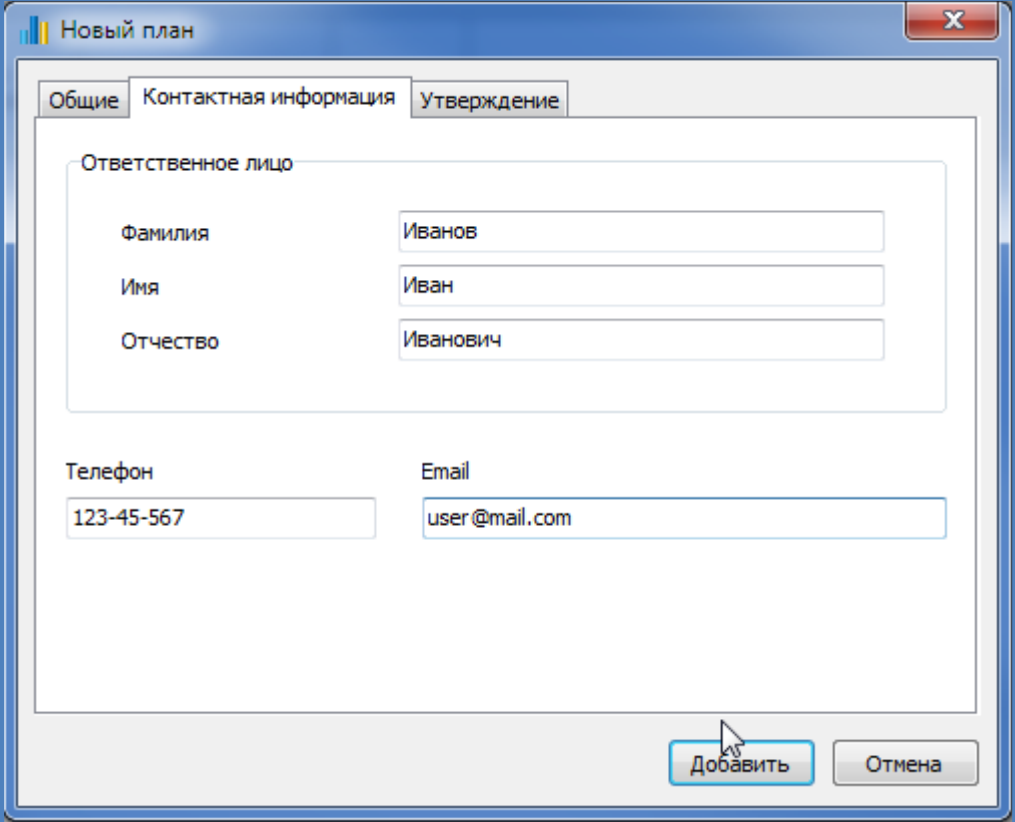

Новый созданный план в программе выглядит следующим образом:

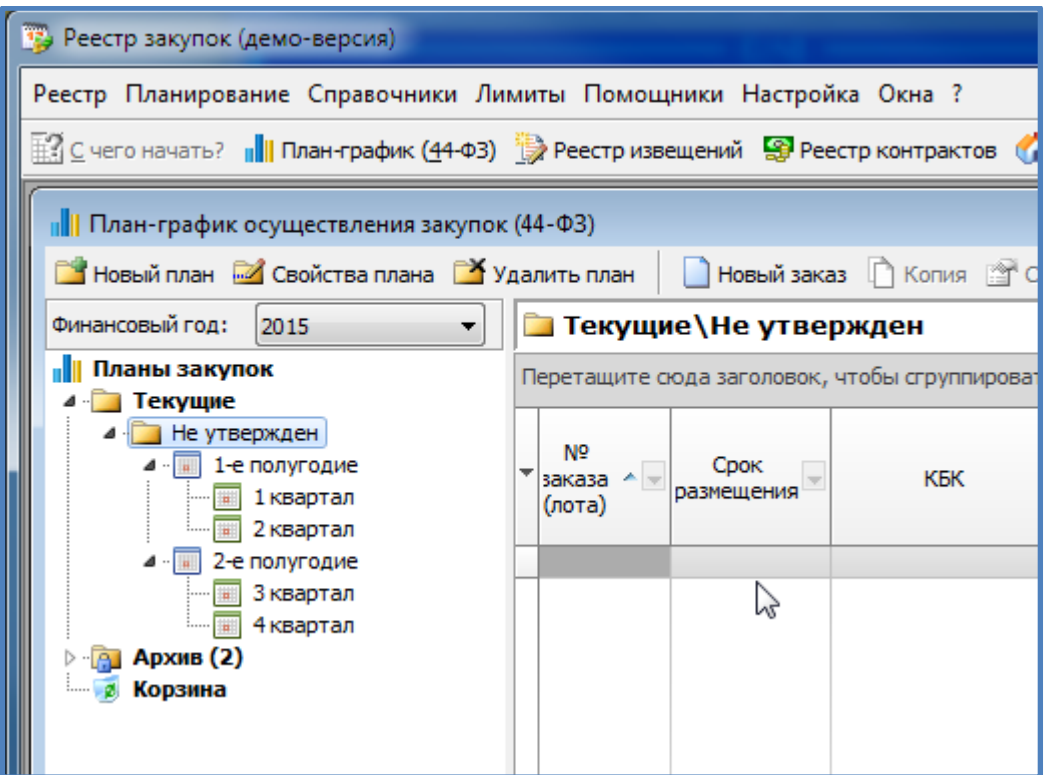

Программа «Реестр закупок» предлагает *два варианта ввода* информации в план-график:

- Ручной ввод позиций лотов
- Импорт из имеющегося неструктурированного плана в формате Excel

# <span id="page-4-0"></span>**1.2. Импорт (загрузка) позиций плана-графика из внешнего файла формата Excel**

#### **Импорт из имеющегося неструктурированного плана в формате Excel**

Используя меню «Данные плана-графика», выбираем «Импорт плана-графика из формата XLS»:

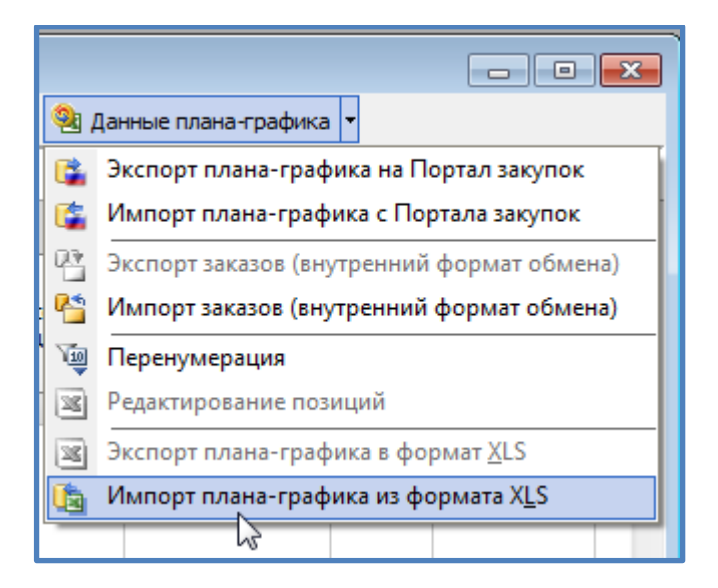

Указываем, из какого файла будем загружать данные:

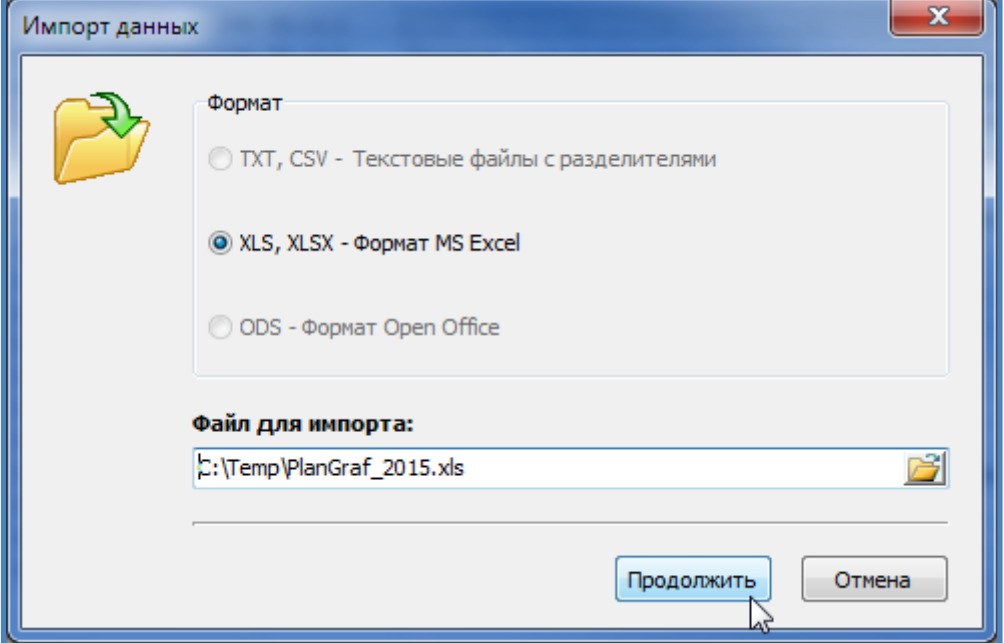

Программа постарается открыть и отобразить данный файл средствами программы.

Вид формы с открытым Excel-файлом:

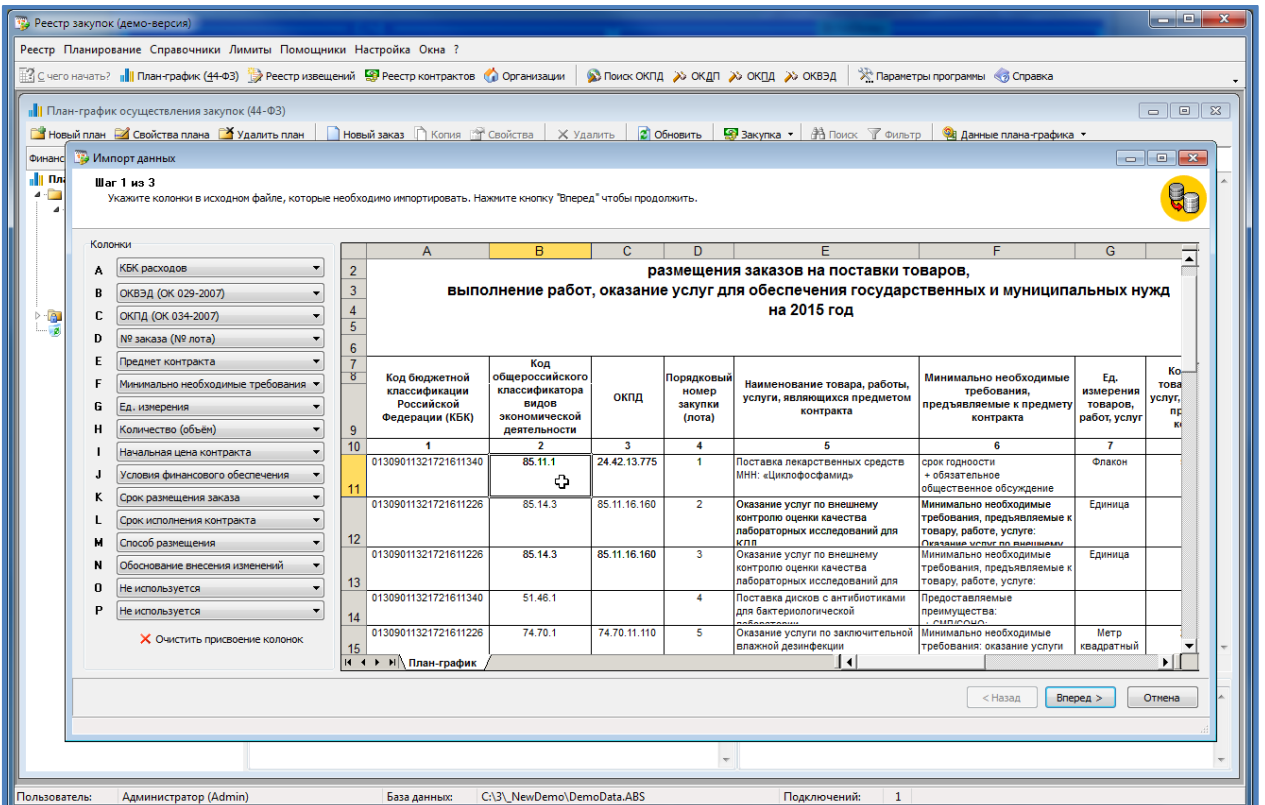

Ввиду большого разнообразия форм и форматов подобных файлов, нет 100% гарантии того, что информация может быть прочитана и полностью загружена, к сожалению.

Перед тем, как попытаться загружать данные из Excel-файла, с ним можно немного поработать. А именно – постараться убрать все объединения ячеек, привести к формату «одна строка – один лот».

К примеру, исключив/удалив содержимое колонки «Минимально необходимые требования», в которой обычно прописывают позиции спецификации, всё остальное может быть загружено.

Несколько КБК в ячеейке и несколько кодов ОКВЭД, ОКПД также в настоящее время не распознается программой.

Колонка № 9 «НМЦК» ожидается в тысячах рублей в файле, даты (колонки 11, 12 ) в формате ММ.ГГГГ предпочтительнее.

Обращаем внимание, что по умолчанию колонки уже расставлены таким образом, как они обычно расположены в неструктурированных планах-графиках.

Сбросить текущее присвоение можно по кнопке «Очистить присвоение колонок»

Колонки расставлены – нажимаем кнопку «Далее»:

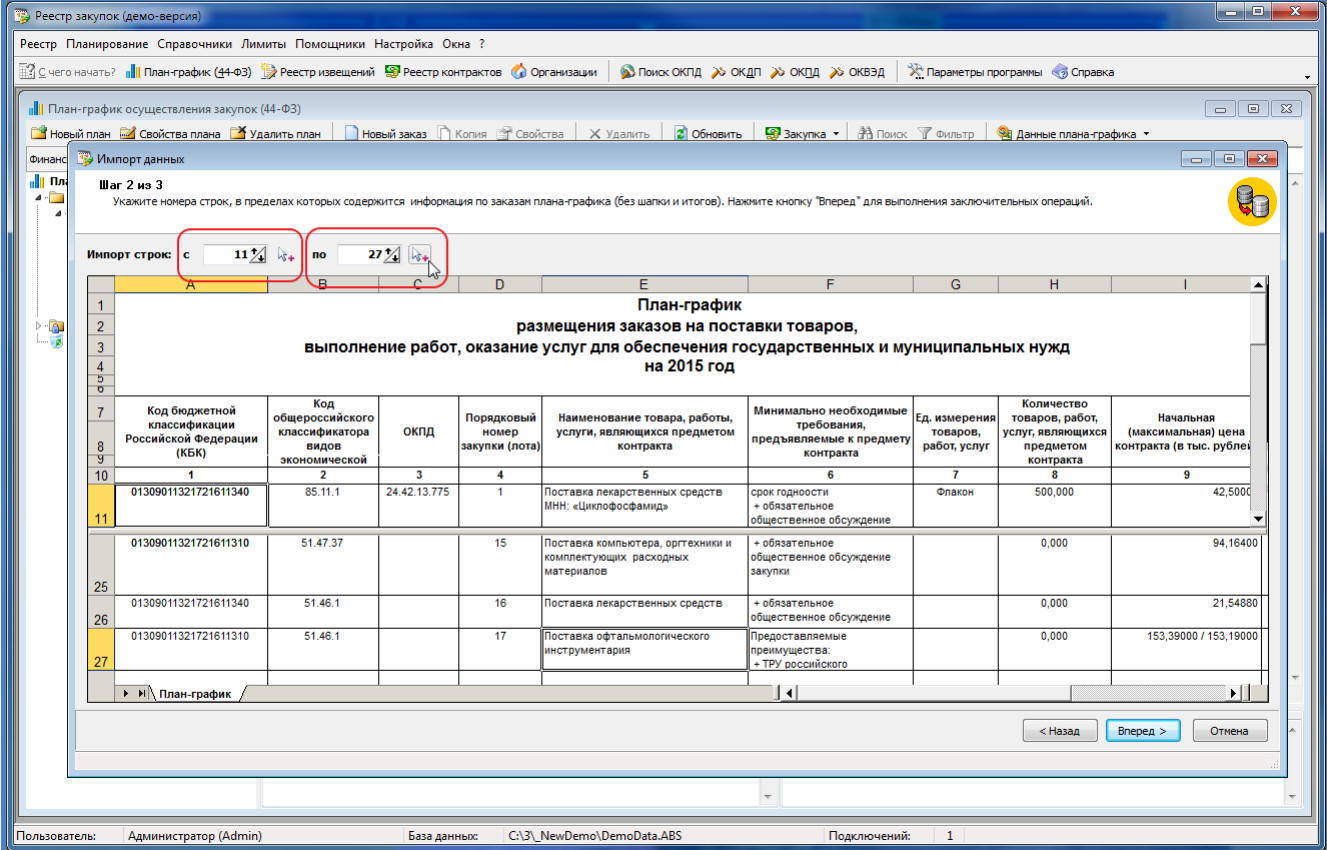

На этом экране останутся только те колонки, которые выбраны на предыдущем шаге. Остается только указать, с какой строки начинается описание лотов, и в какой заканчивается.

Обращаем внимание, что в данном примере после 27й строки идут итоговые показатели плана, итоги по единственному исполнителю по пп. 4, 5 ч.1 ст.93 и тп. – эти строки указывать не нужно для импорта.

Следующий шаг в мастере импорта плана-графика – это соотнесение единиц измерения и способов размещения/определения поставщика (обычно это 7 и 13 колонка в файле). Дело в том, что в программе используются классификатор ОКЕИ и собственный справочник способов закупок, поэтому написание единиц измерения в файле как «метр куб.», «ед. условная», «шт.» и тп. не может быть однозначно соотнесено с позицией справочника ОКЕИ.

Аналогичная ситуация со способами.

Правильно прописанные единицы/способы однозначно соотносятся с позициями справочников в программе, для оставшихся – по двойному щелчку ЛКМ (левая клавиша мыши) вызывается соответствующий справочник.

#### Справочник для способов:

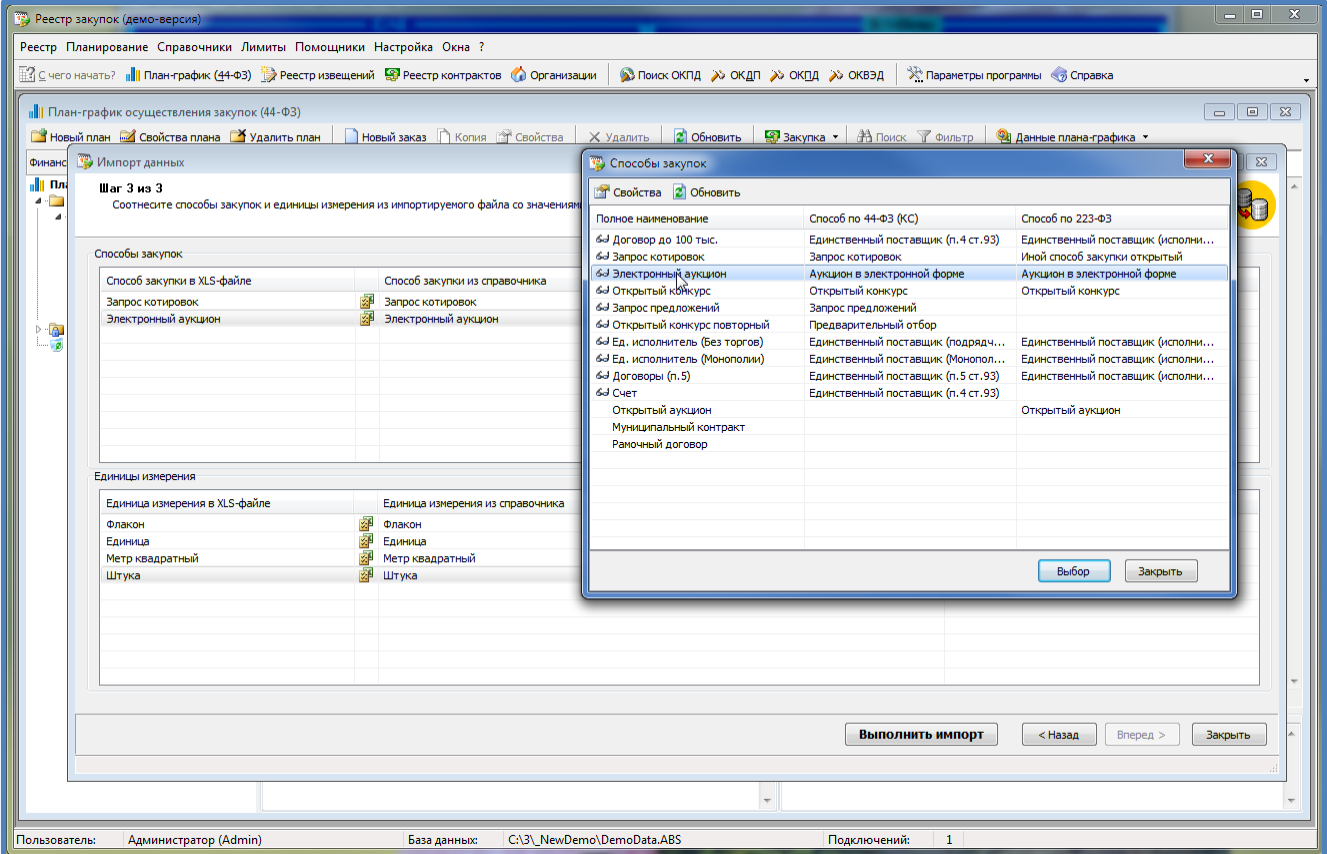

Справочник ОКЕИ для единиц измерения:

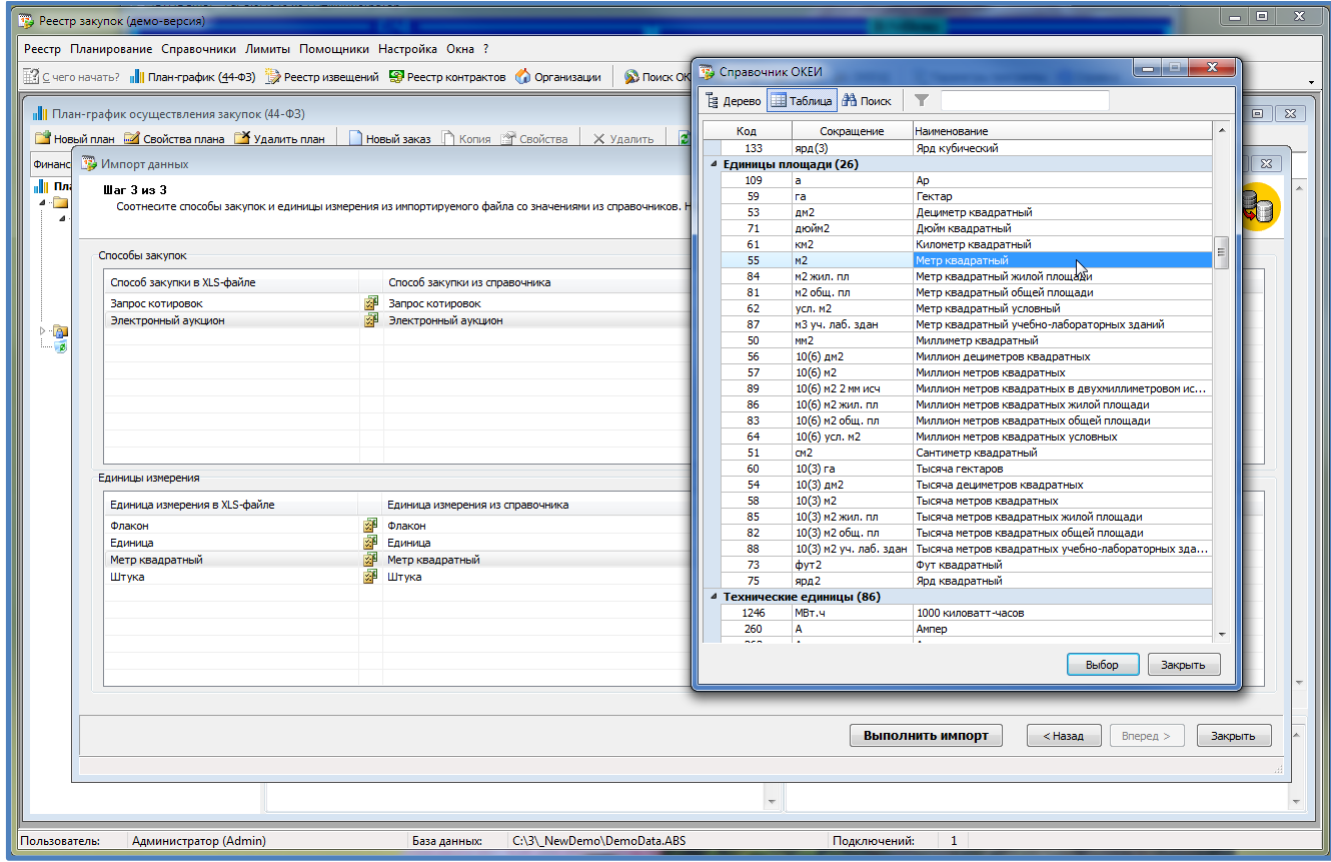

После того, как всё расставлено и определено остается только нажать на «Выполнить импорт»:

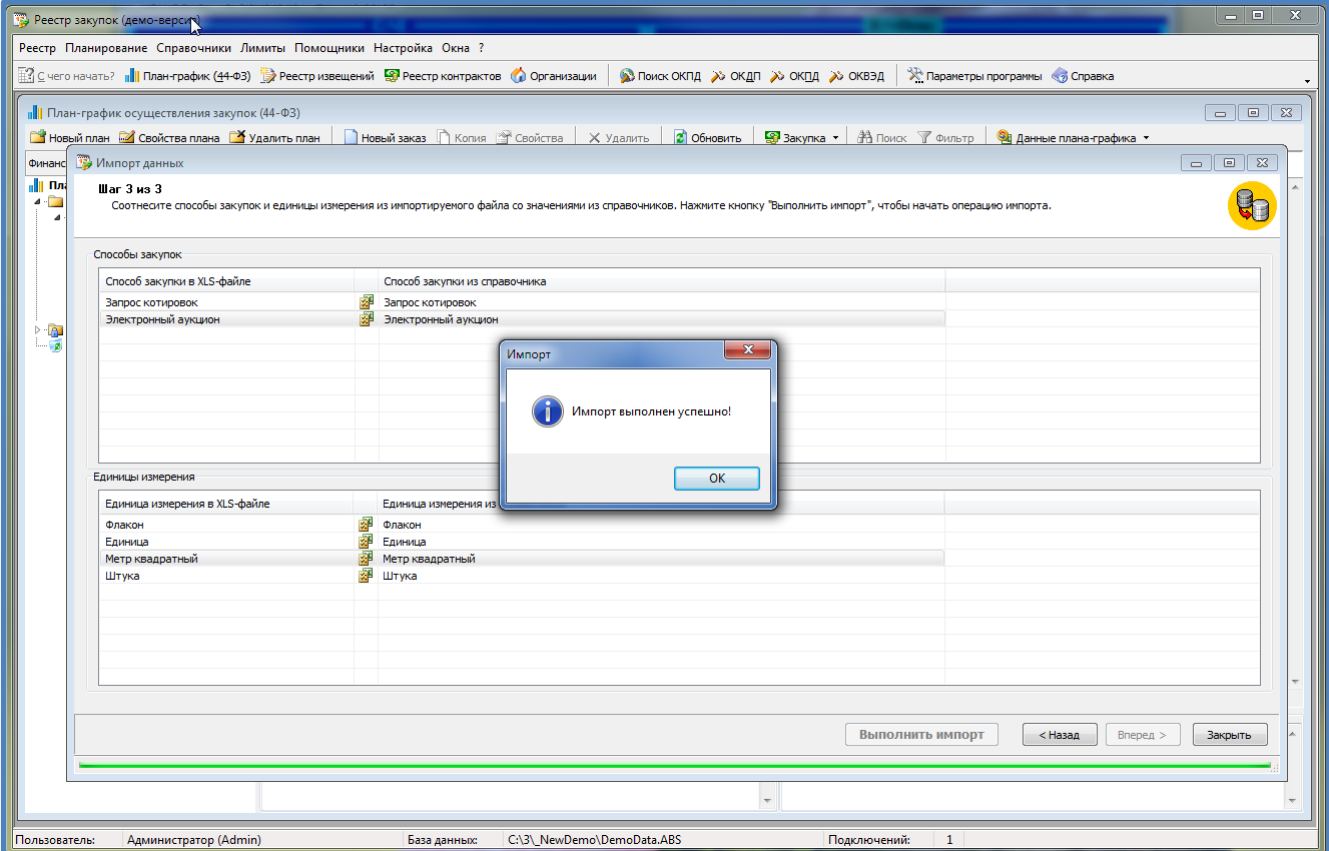

Результатом выполнения операции импорта – имеем заполненный основной информацией планграфик:

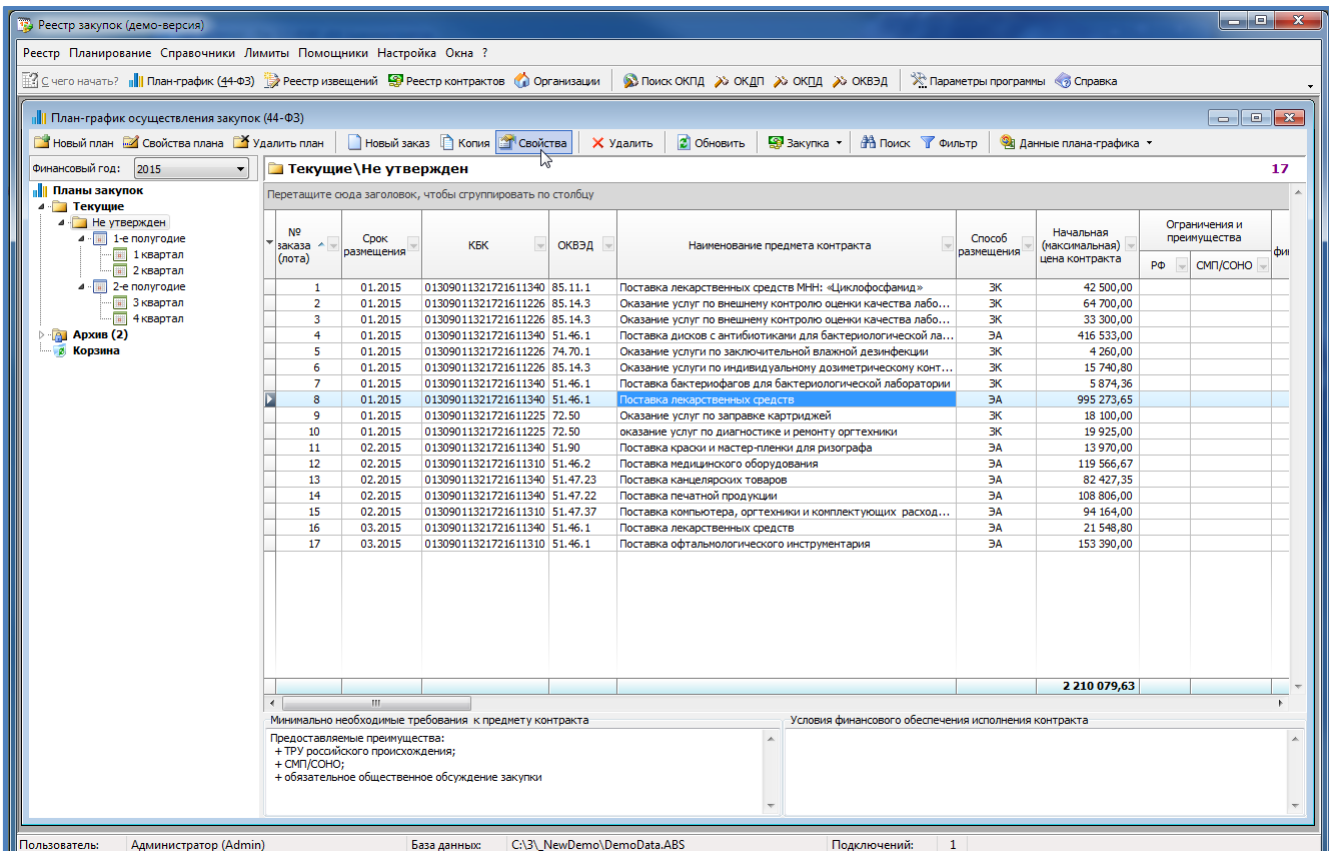

# <span id="page-9-0"></span>**1.3. Ручной ввод позиций плана-графика**

#### **Ручной ввод позиций лотов/заказов**

Даже при выполнении импорта из формата Excel в план-график необходимо добавить итоги по планируемым закупкам у Ед. исполнителя по пп. 4, 5 ч.1 ст. 93, как минимум, а как максимум - внести корректировки в импортированные позиции в части преференций, ограничений, исполнения, сроков поставки и т.п.:

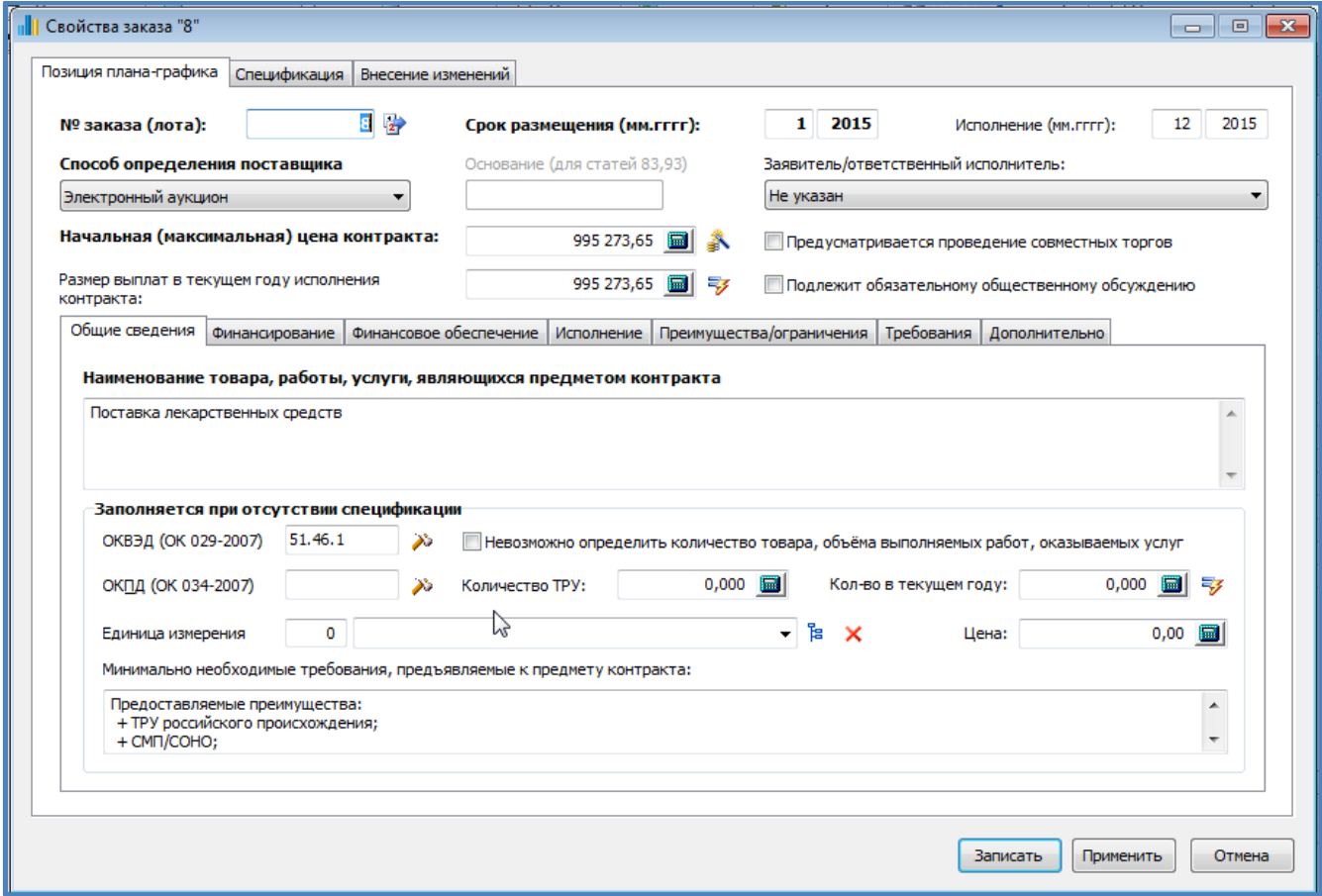

На отдельной вкладке указывается финансирование позиции лота:

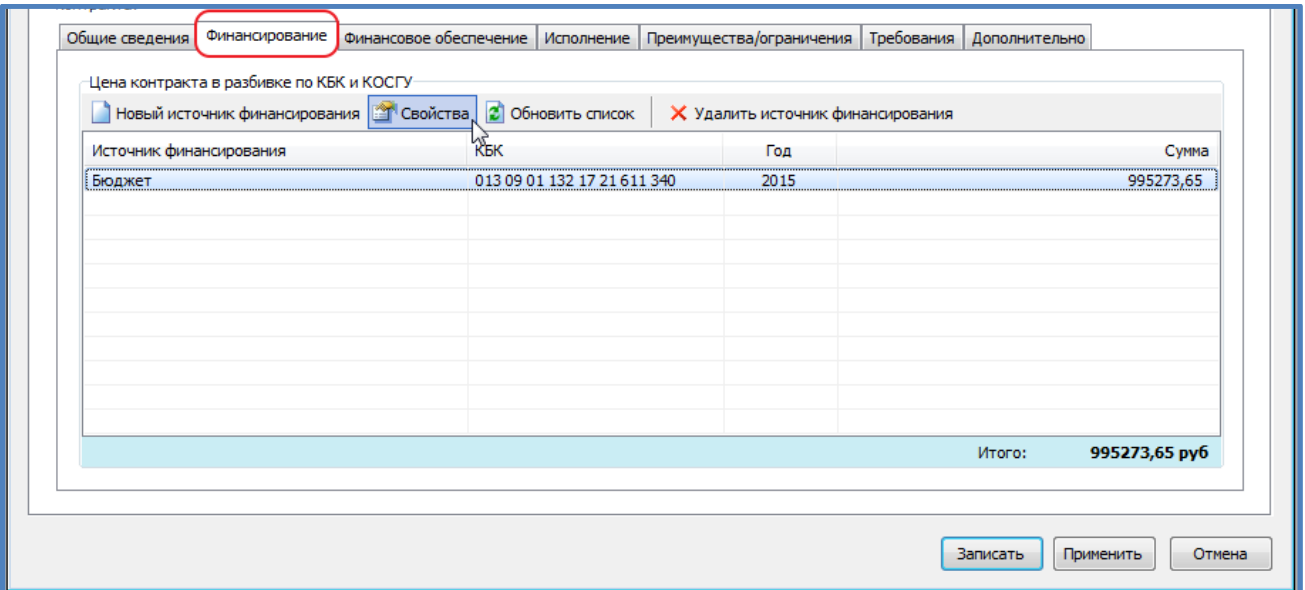

Форма ввода финансирования выглядит так:

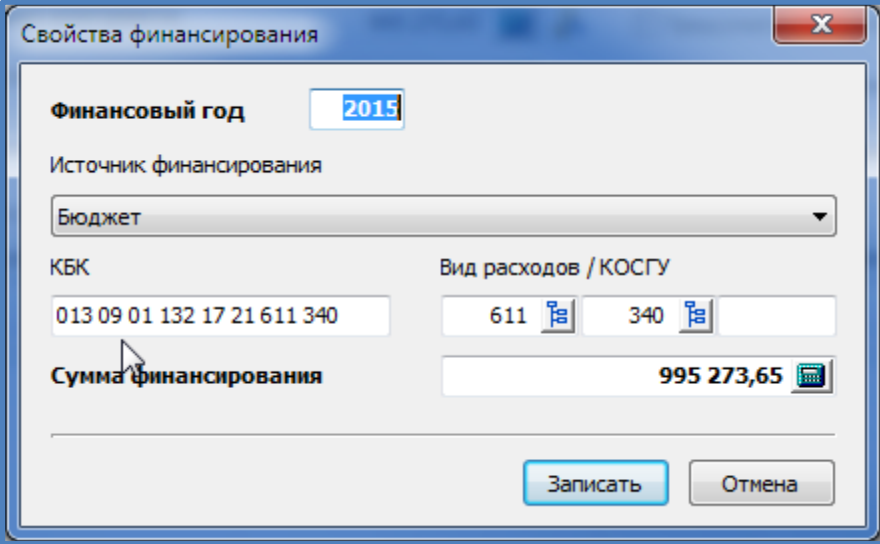

У позиции лота может быть несколько источников финансирования и финансирование разных лет.

Вкладка Финансовое обеспечение:

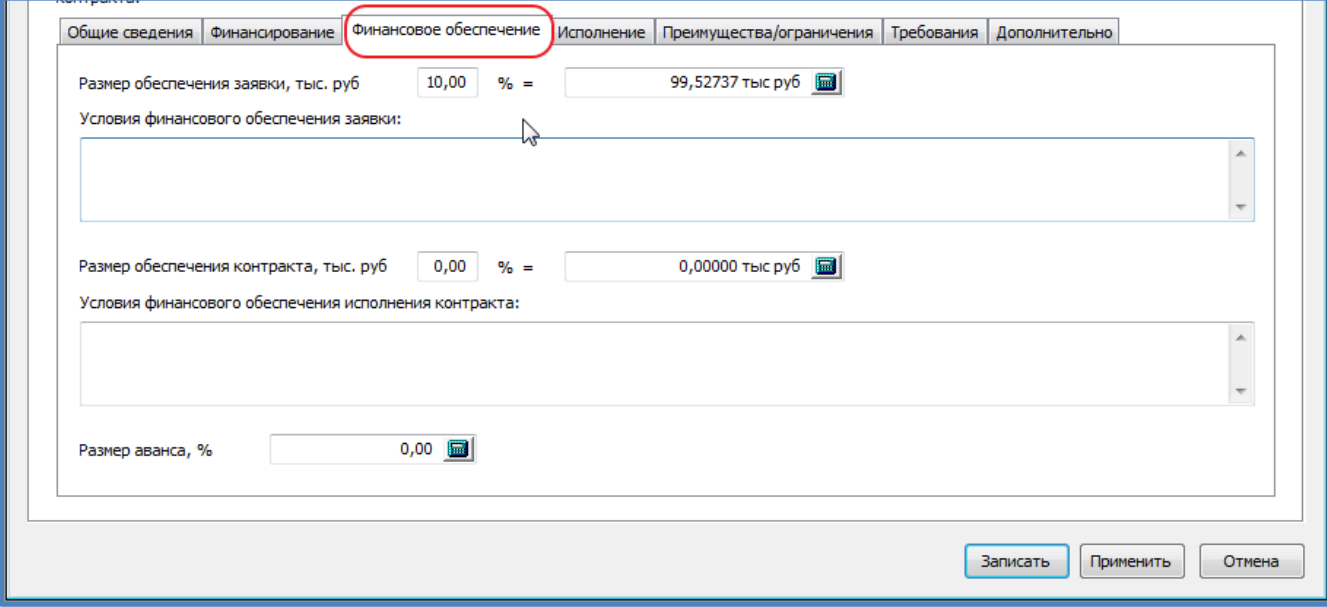

Указав размер обеспечения в %% - сумма посчитается автоматически.

#### Вкладка преимущества и ограничения:

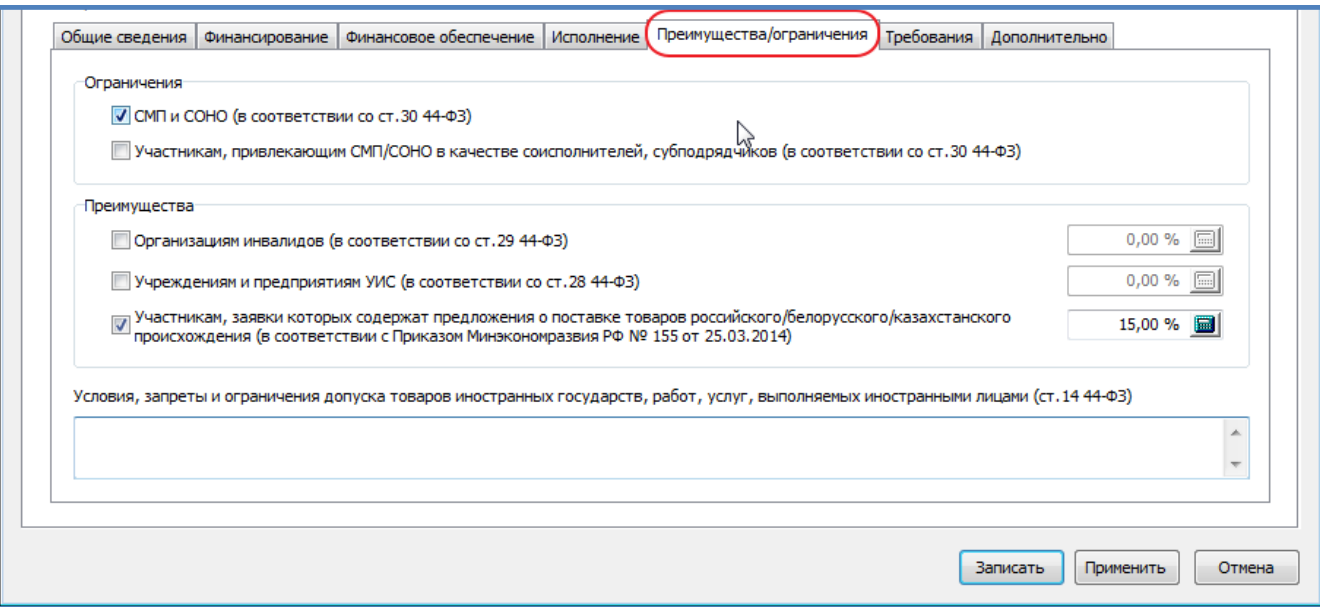

Вкладка требования к поставщикам – указаны те требования, которые допустимы для данного способа определения поставщика:

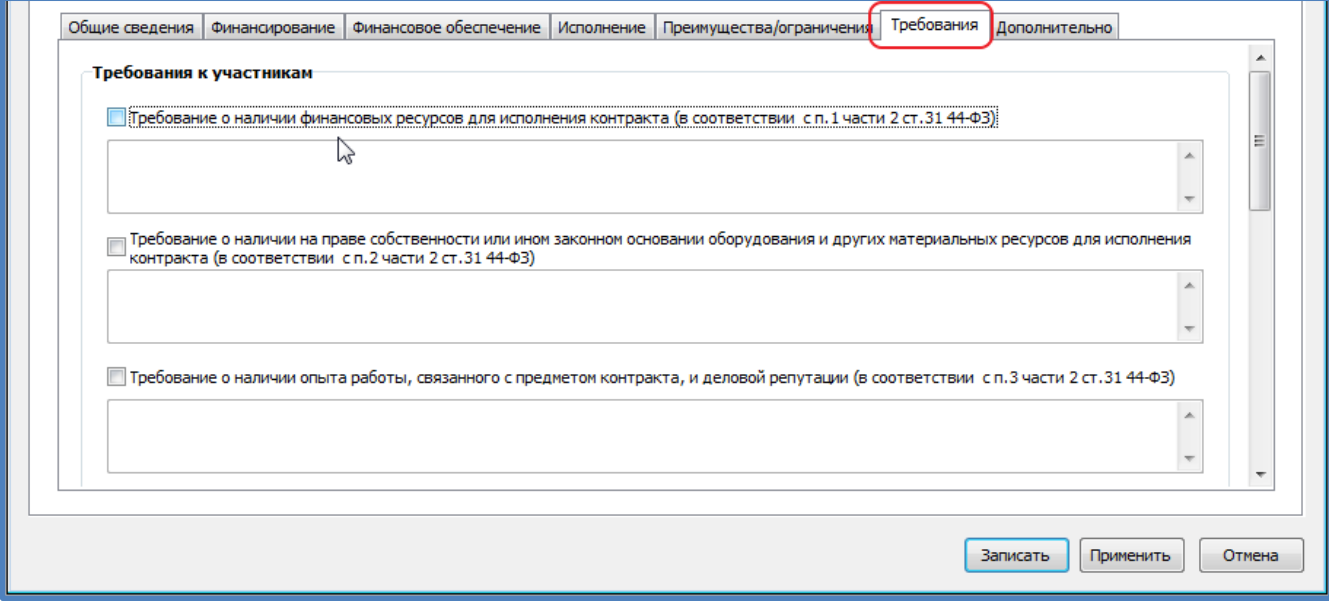

У лота может быть указана спецификация:

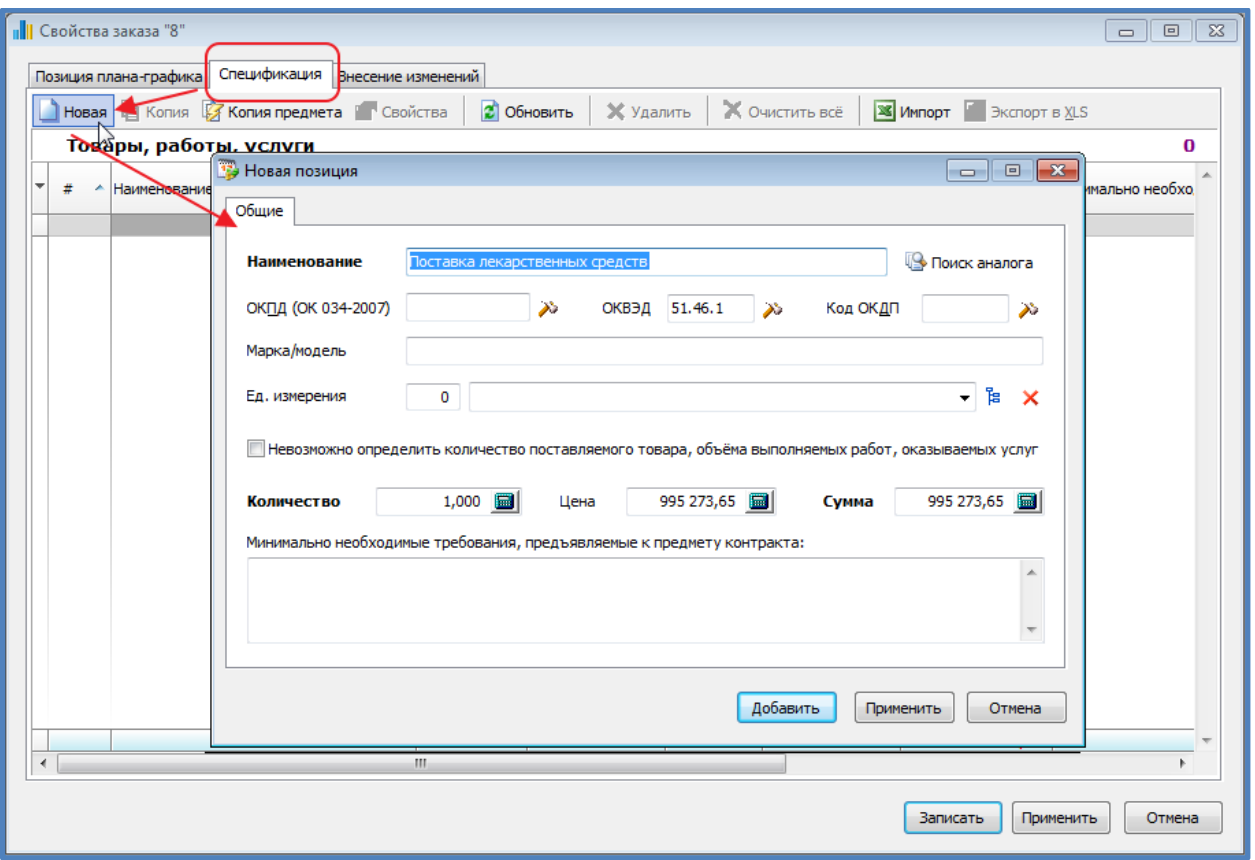

Спецификация вводится в случае, если планируется к закупке несколько разных ТРУ.

Спецификация может быть добавлена к лоту вручную, может быть загружена из произвольного Excelфайла. Предыдущий экран программы показывает механизм ручного ввода позиций, что не удобно в случае, когда позиций больше 10 – в этом случае их проще занести в Excel и затем импортировать.

Импорт спецификации заключается в выборе файла и колонок в файле, содержащих необходимые данные:

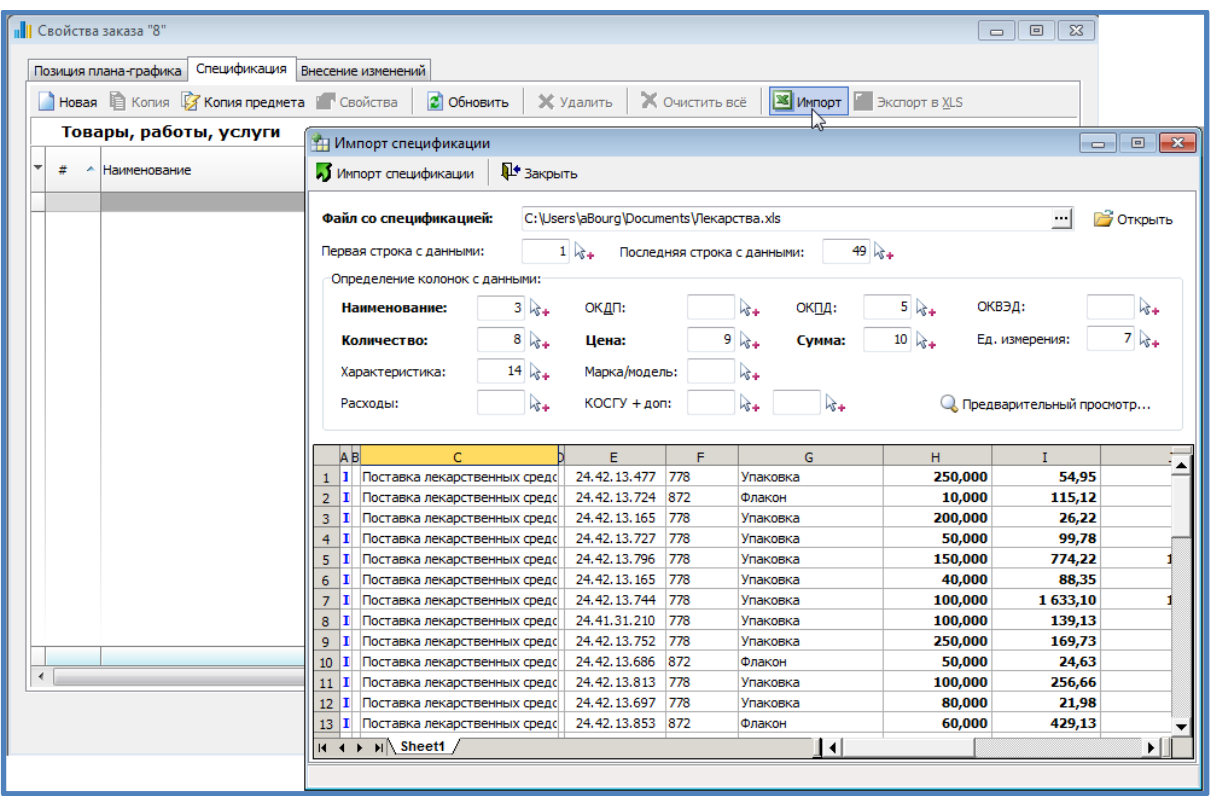

## <span id="page-13-0"></span>**2. Проверка введённых данных плана-графика**

По мере готовности плана можно воспользоваться механизмом проверки данных, внесённых в план самыми различными способами.

Но предварительно необходимо в «Параметрах программы» указать 2 реквизита:

Регистрационный № заказчика (Код по СПЗ) и СГОЗ на 2015 год:

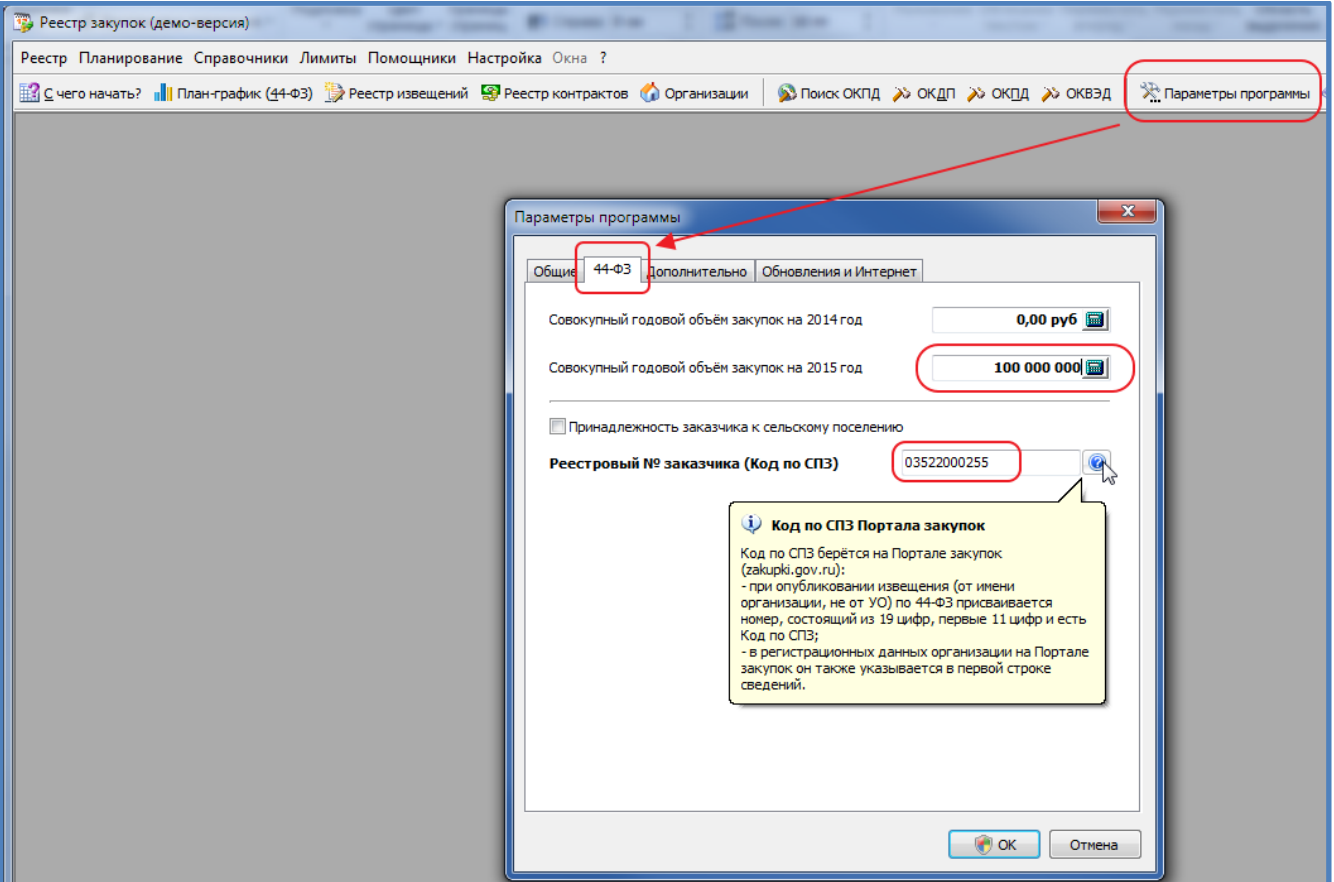

В меню «Данные плана-графика» выбираем «Экспорт плана-графика на Портал закупок»:

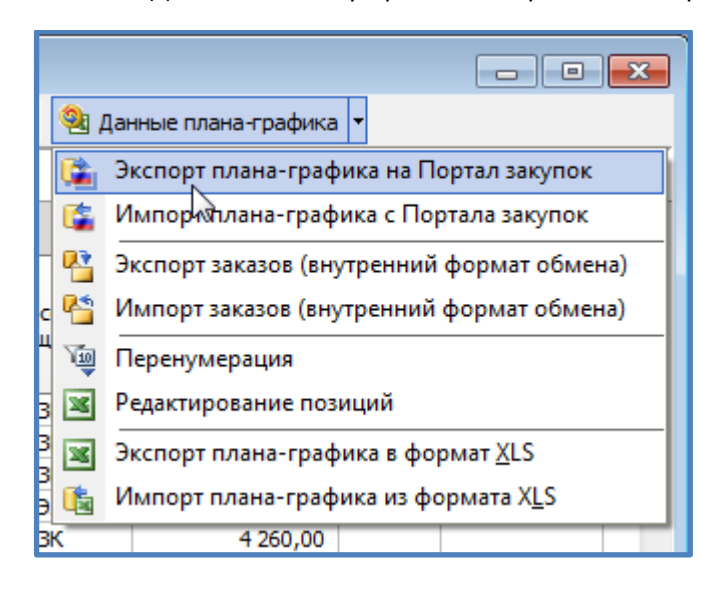

В открывшейся форме устанавливаем признак «Структурированный формат» и нажимаем кнопку «Сформировать». Если в результате формирования не открылась папка с полученным xml-файлом, то на экране будет примерно следующее сообщение:

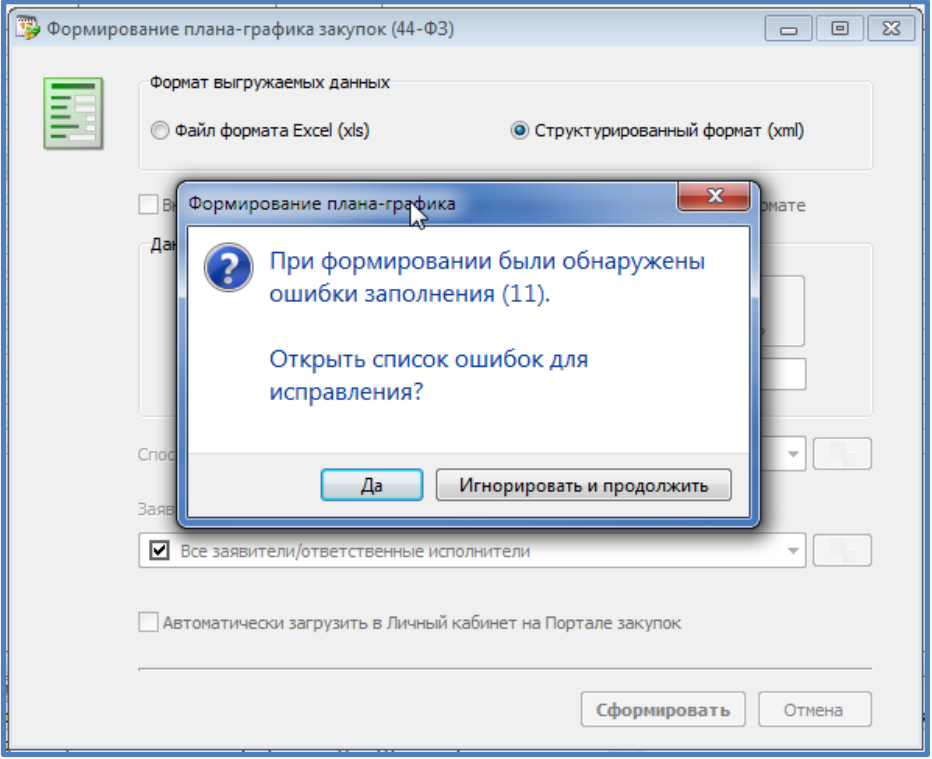

Набор типичных ошибок – коды классификации, суммы финансирования, КБК. Об этих и других ошибках расскажет окно с результатми формирования при нажатии на кнопке «Да» (на данном этапе нет смысла игнорировать, если количество ошибок достаточно велико):

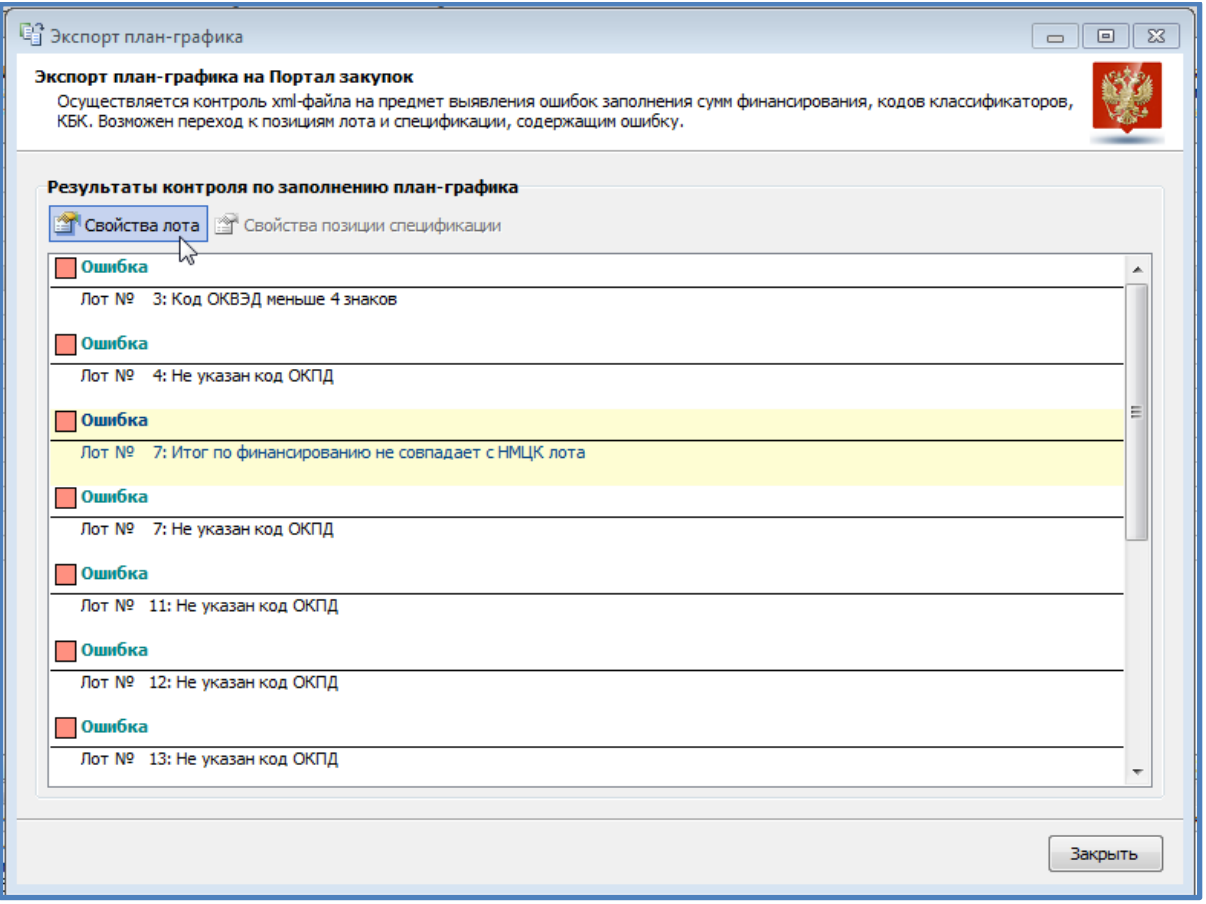

Двойной щелчок ЛКМ на тексте ошибки или выбор пункта меню «Свойства лота»/«Свойства позиции спецификации» откроет соответствующее окно свойств для исправления ошибки. После исправления ошибок формирование xml-файла следует повторить.

## <span id="page-15-0"></span>**3. Механизмы корректировки плана-графика**

Для помощи в корректировке позиций плана в программе предусмотрено 2 достаточно мощных инструмента – перенумерация и массовая операция правки.

#### <span id="page-15-1"></span>**3.1. Перенумерация**

Если план-график, над которым Вы работаете, должен стать первым структурированным планом, то для него допускается операция по переупорядочиванию лотов. Переупорядочивание бывает необходимо, чтобы выстроить в плане лоты в зависимости от планируемой даты размещения, для создания непрерывной нумерации лотов, без пропусков и повторов и тп.

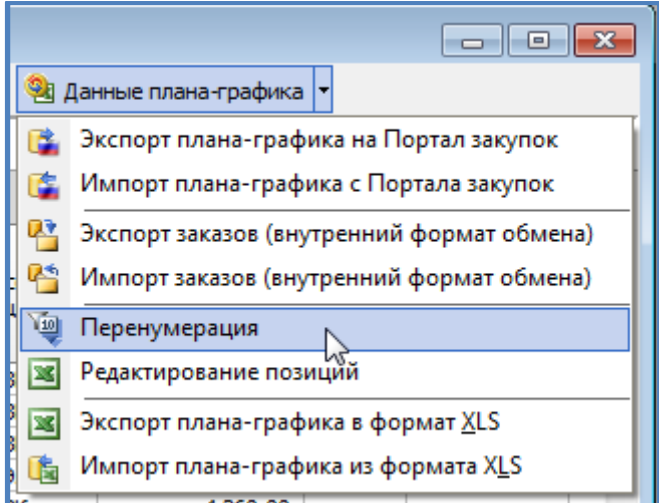

Окно перенумерации самодокументировано и выглядит следующим образом:

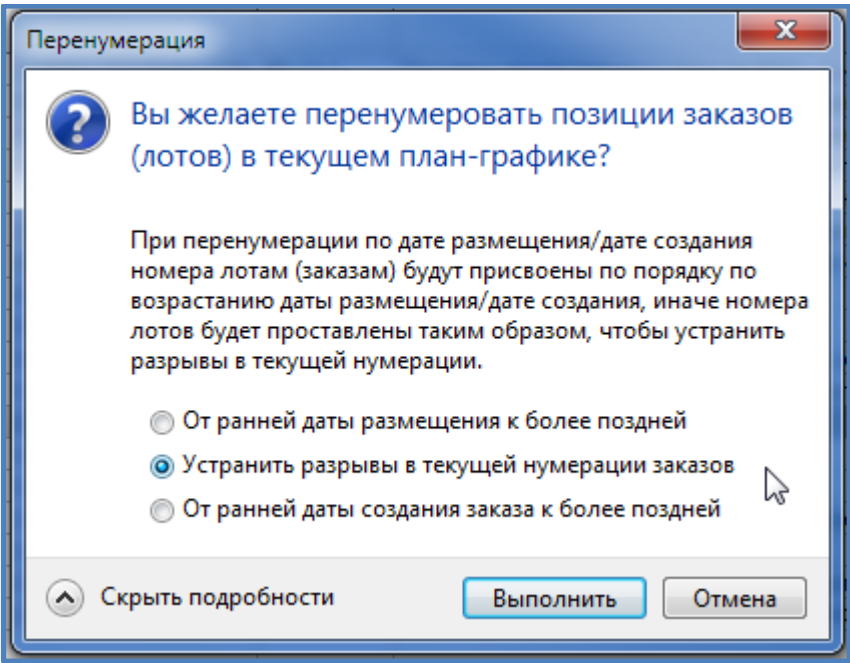

**Важно**: Операция перенумерации происходит над тем фрагментом плана, который в данный момент отображен – в пределах квартала, по установленному фильтру.

Поэтому для выполнения перенумерации необходимо снять все установленные фильтры и в левом дереве формы плана-графика выбрать мышкой узел «**Не утверждён**» (Утверждённый план нельзя перенумеровывать).

В нумерации есть одна особенность – нумерация процедур закупки у ед. поставщика по пп. 4,5 ч.1 ст.93 всегда начинается со 100001. Это сделано для того, чтобы такие процедуры не разрывали обычную нумерацию лотов у конкурсных процедур, которая идет с 1.

При первоначальной загрузке плана Портал игнорирует нумерацию лотов в программе, а руководствуется только их порядком в импортируемом xml-файле. Т.е. если лоты в программе идут под номерами 1, 2, 5, 6.., то на Портал закупок они будут загружены как 1, 2, 3, 4,.. .

## <span id="page-16-0"></span>**3.2. Массовая операция правки**

Данный механизм позволяет скорректировать сразу множество значений у нескольких лотов и одномоментно записать все сделанные изменения.

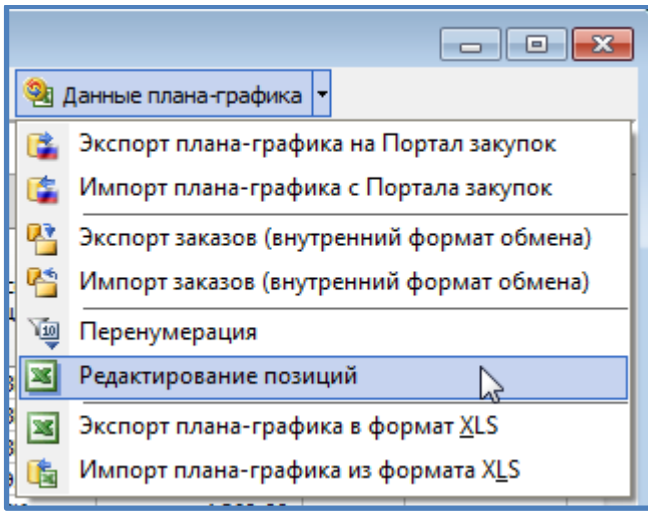

Открывается окно с текущим списком лотов (учитывается и фильтр и сортировка), в котором исправлять можно значения всех колонок, за исключением колонки «Предмет контракта».

Операции корректировки практически аналогичны механизмам изменения ячеек в Excel – т.е. допускается указание формулы(!), выделение диапазона с заполнением повторяющимися значениями или, используя прогрессию:

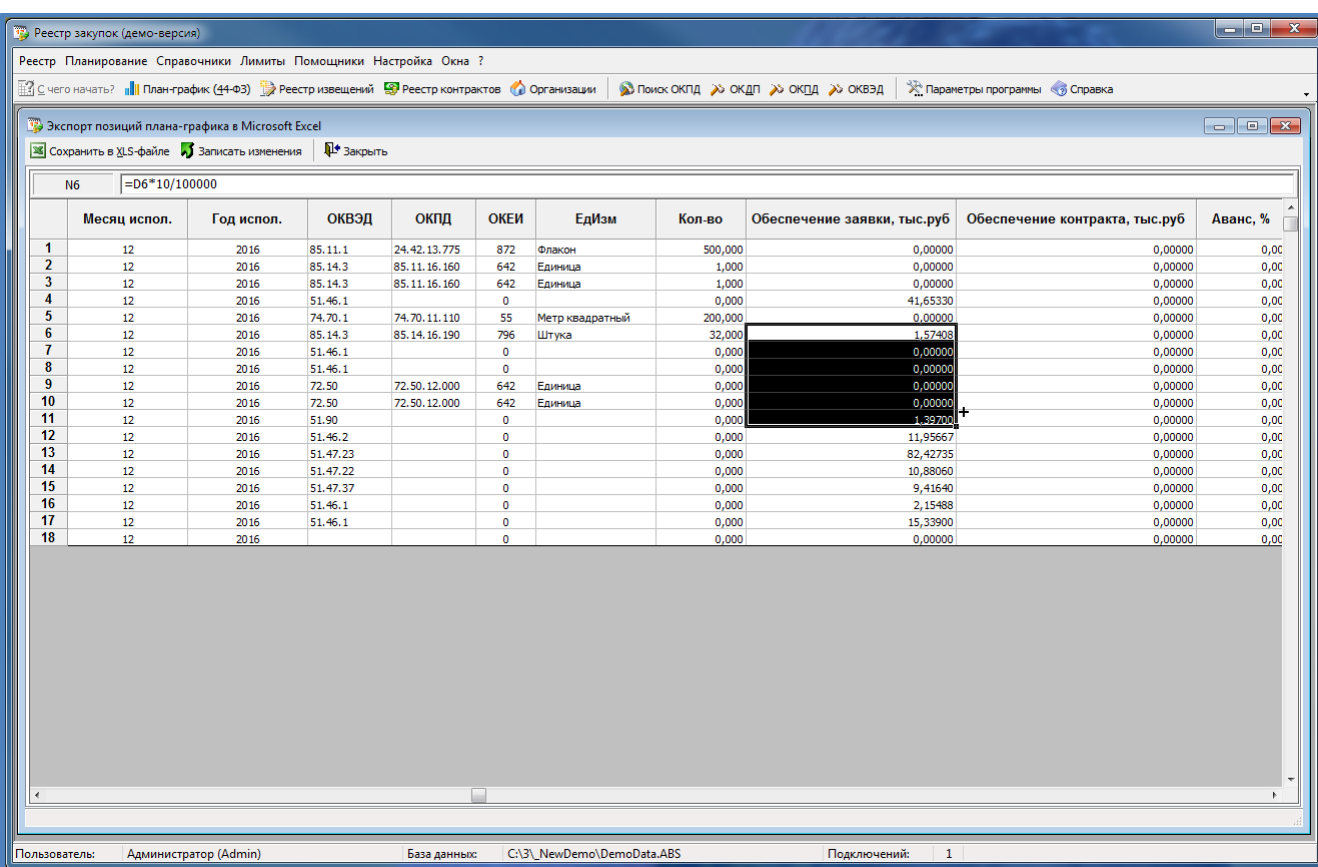

Пример 2: Удобно сразу проставить коды ОКПД у однотипных лотов

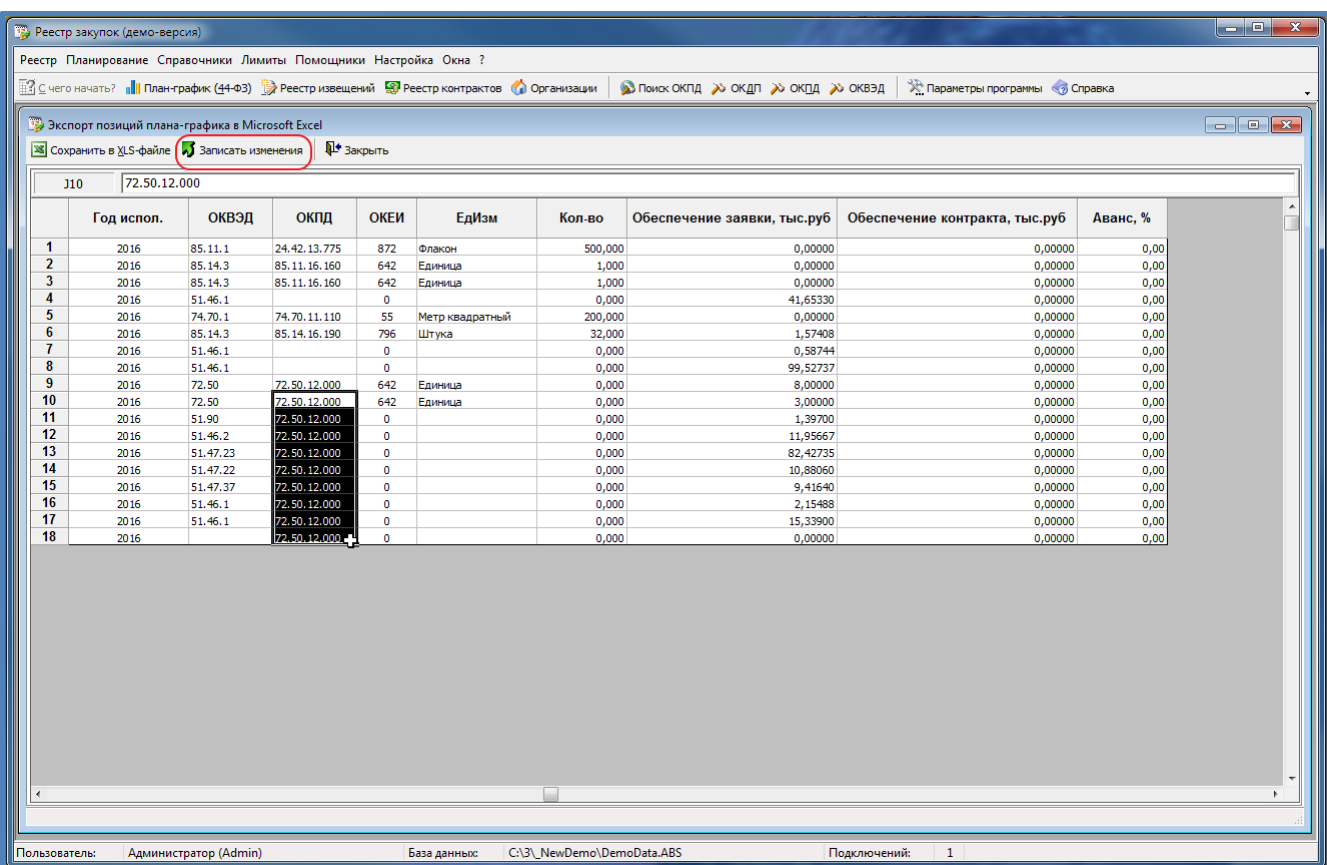

По окончанию редактирования необходимо нажать кнопку «Записать изменения», чтобы внести изменения в план-график, либо просто «Закрыть», чтобы отказаться от всех сделанных в данном окне исправлений.

Предположим, что ошибок больше нет, поэтому данному откорректированному плану можно поставить дату утверждения в свойствах плана (НЕ нужно устанавливать дату утверждения на этом этапе, если у Вас НЕТ неаннулированного плана за текущий год на Портале закупок):

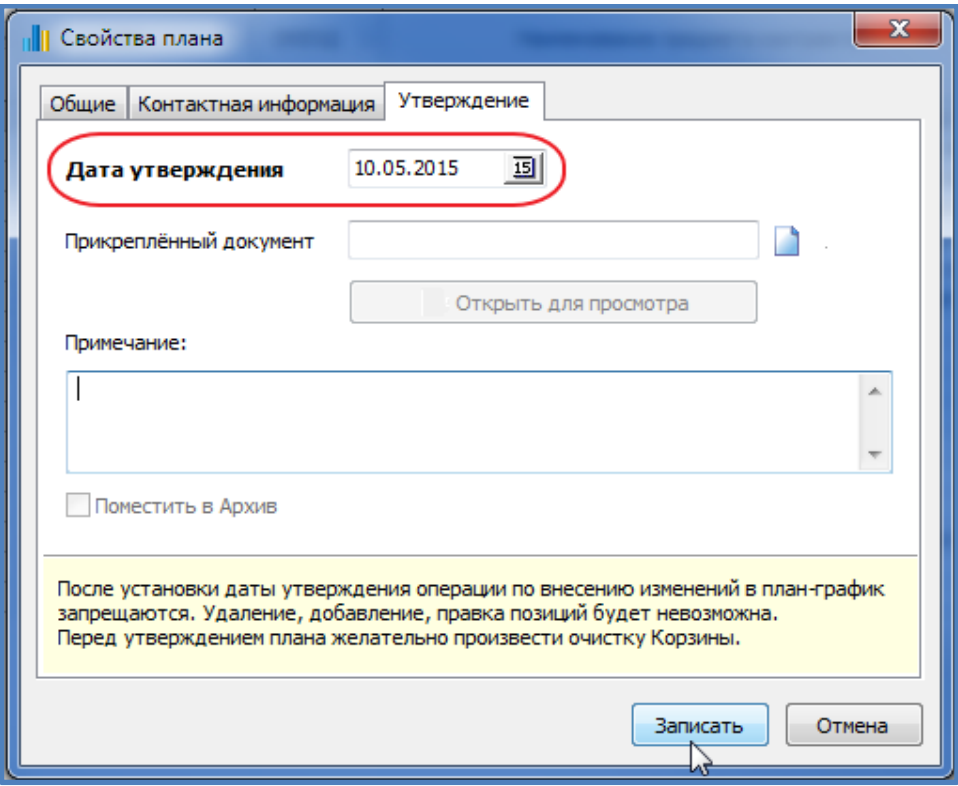

После этого план выглядит в дереве следующим образом:

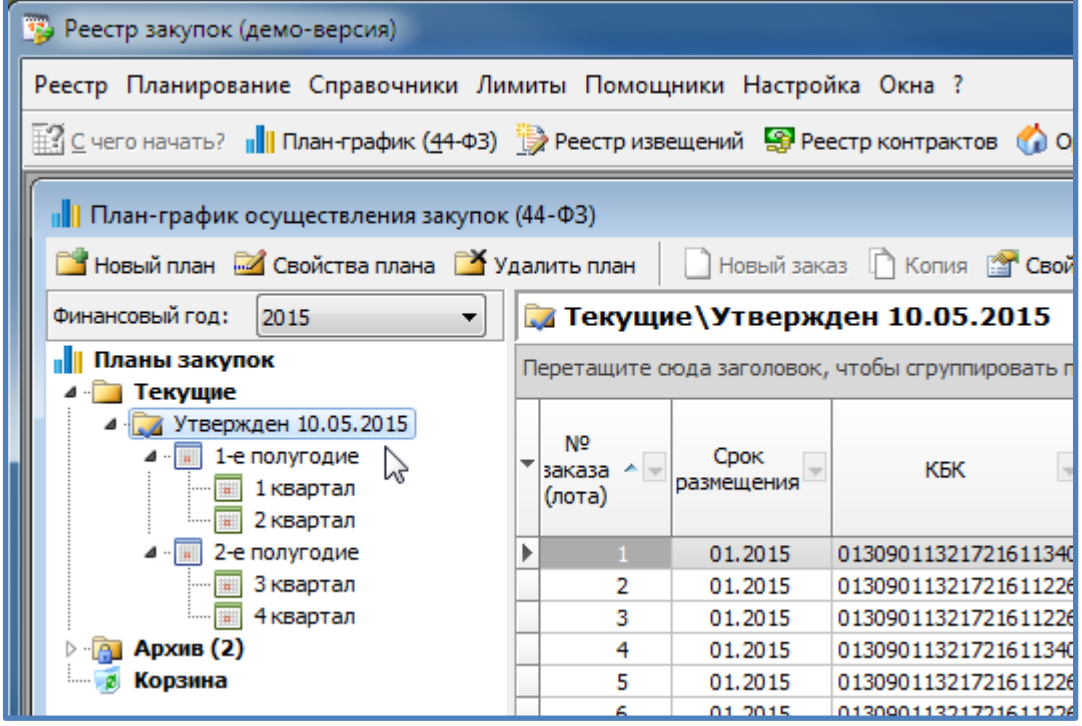

# <span id="page-19-0"></span>**4. «Ход конём» - тестируем созданный план-график, размещая его в разделе «Будущие периоды» Портала закупок, не аннулируя действующий план-график**

Рассмотрим ситуацию, когда на Портале есть неаннулированный неструктурированный план-график.

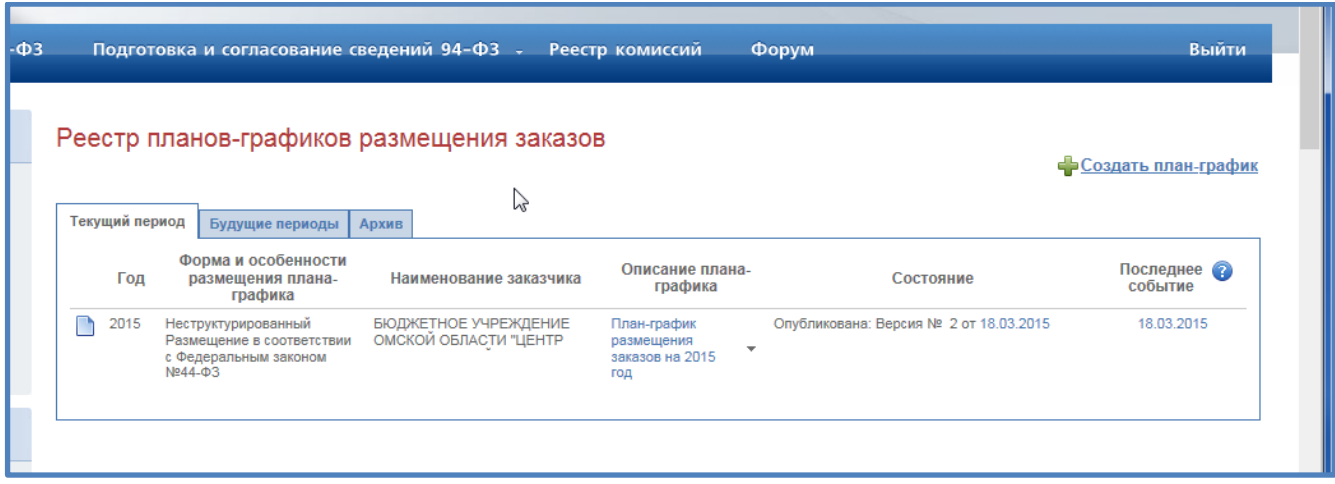

**Важно:** В случае, если такого графика нет – передача структурированного плана на Портал проста, не требует перехода на 2016 год, как описано ниже, и заключается просто в выборе в меню «Данные плана-графика» пункта «Экспорт плана-графика на Портал закупок» с установкой флажка «Автоматически загрузить в Личный кабинет на Портале закупок»

Все проверки на ошибки, которые выполнялись ранее – были проверками самой программы «Реестр закупок». Портал проверяет данные достаточно глубоко и основательно, поэтому с первого раза передать достаточно объёмный план – очень большая удача.

Чтобы дать возможность Порталу проверить наш план-график на корректность заполнения и готовность к опубликованию, воспользуемся загрузкой плана в «Будущие периоды» на Портале – т.е. сделаем его не от 2015 года, а, к примеру, от 2016.

То, что может быть загружно в 2016 год – загрузится в дальнейшем и в 2015.

Переходим в программе на 2016 год:

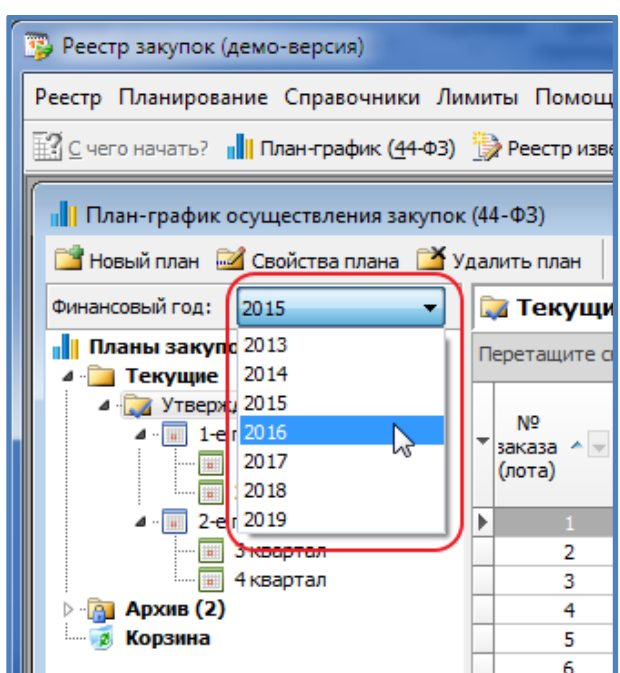

и открываем форму создания нового плана. В качестве плана-источника указываем подготовленный и утверждённый план за 2015 год:

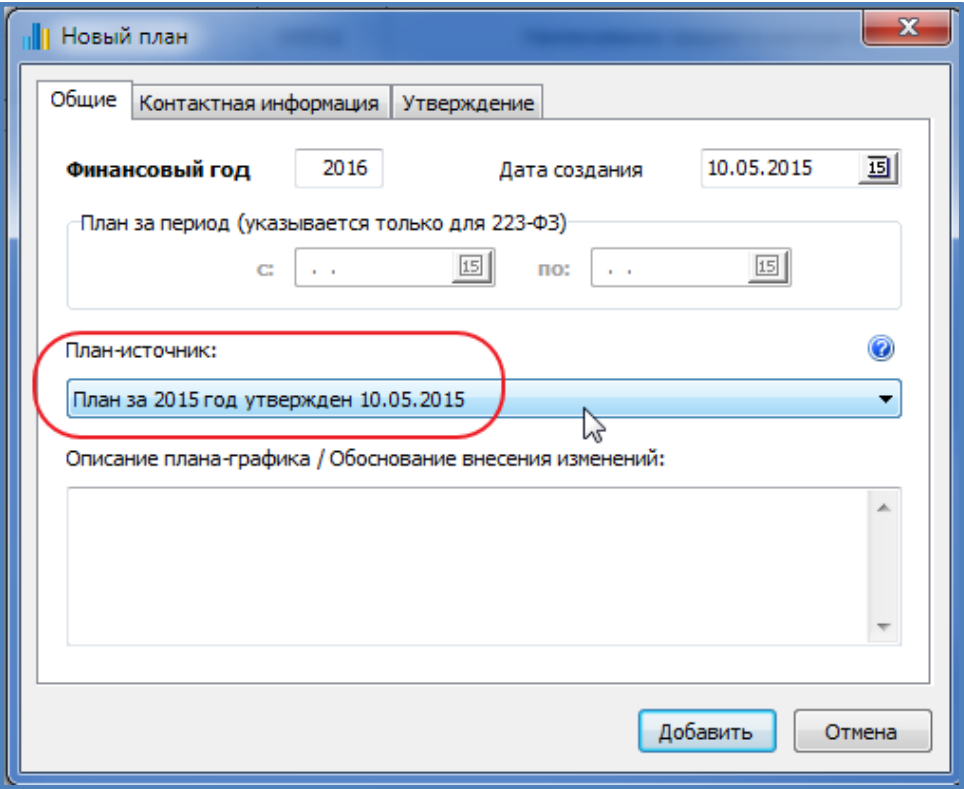

Т.к. годы планов различаются, то будет задан еще дополнительный вопрос по переносу информации между планами:

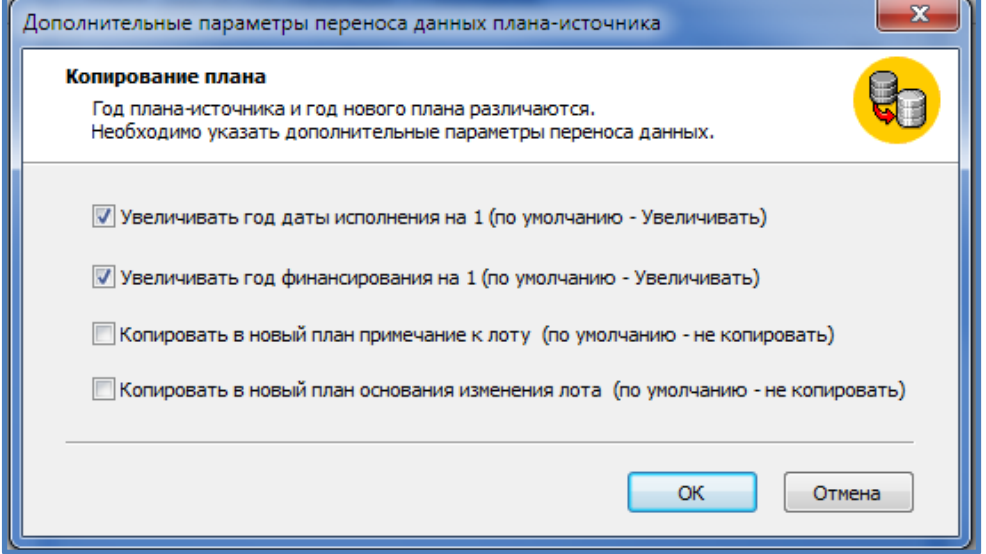

**Важно:** Если необходимо сохранить основания изменения – устанавливаем флажок «Копировать в новый план основания изменения лота»

По нажатию кнопки «ОК» на Дополнительных параметрах и «Добавить» на форме Добавления плана мы получим точную копию плана 2015 года, за исключением того, что год финансирования, исполнения увеличился на 1 (был 2015 – стал 2016). Год размещения автоматически присваивается = 2016 – т.е. году, за который создан план-графика.

#### В итоге получилось:

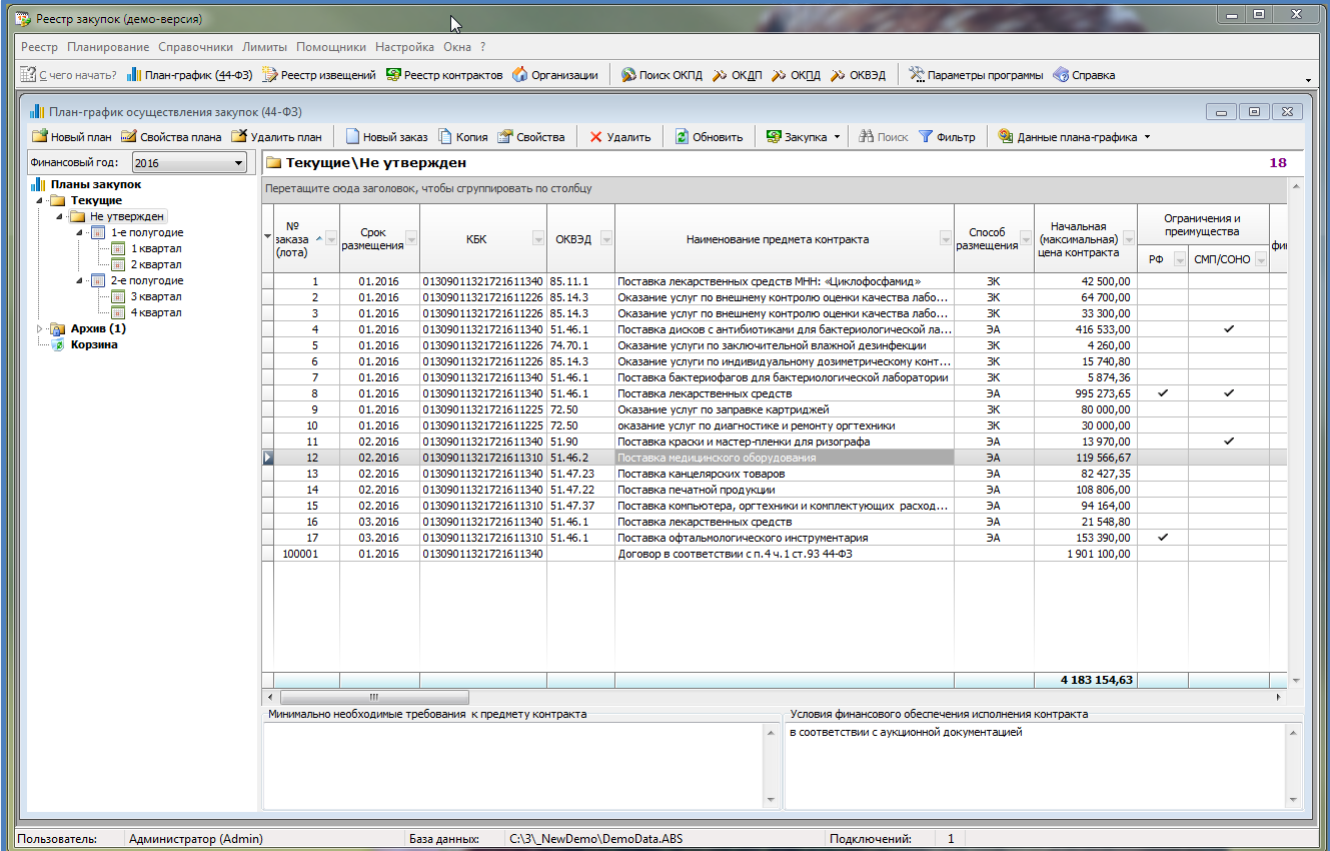

Оставим этот план пока не утверждённым, т.к. вполне вероятно, что его придётся менять для исправления ошибок, которые может выдать Портал.

С этого момента процедура передачи плана на Портал в раздел «Будущие периоды» или в «Текущий период» одинакова.

Начинаем передачу плана для проверки:

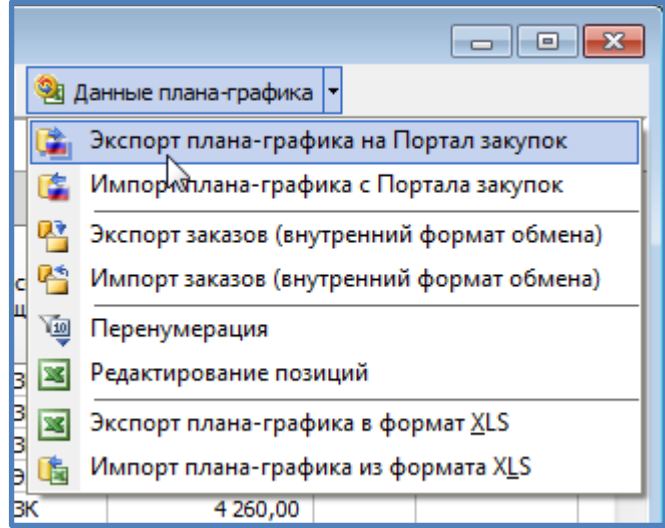

В открывшемся окне параметров формирования плана необходимо выбрать режим формирования «Структурированный формат (xml)» и установить флажок «Автоматически передать в Личный кабинет на Портале закупок»:

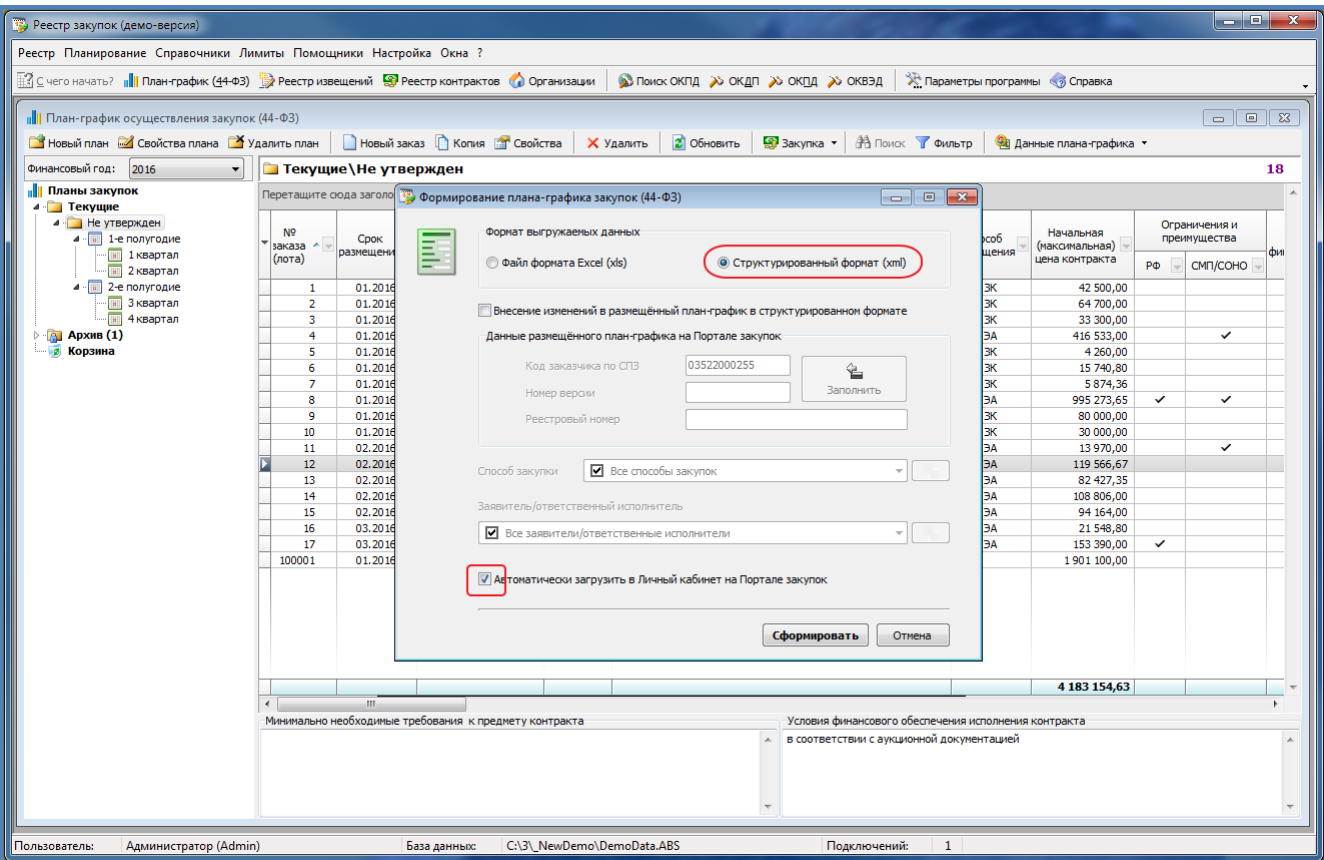

Для передачи на Портал будет сделан запрос на ввод логина/пароля пользователя Портала:

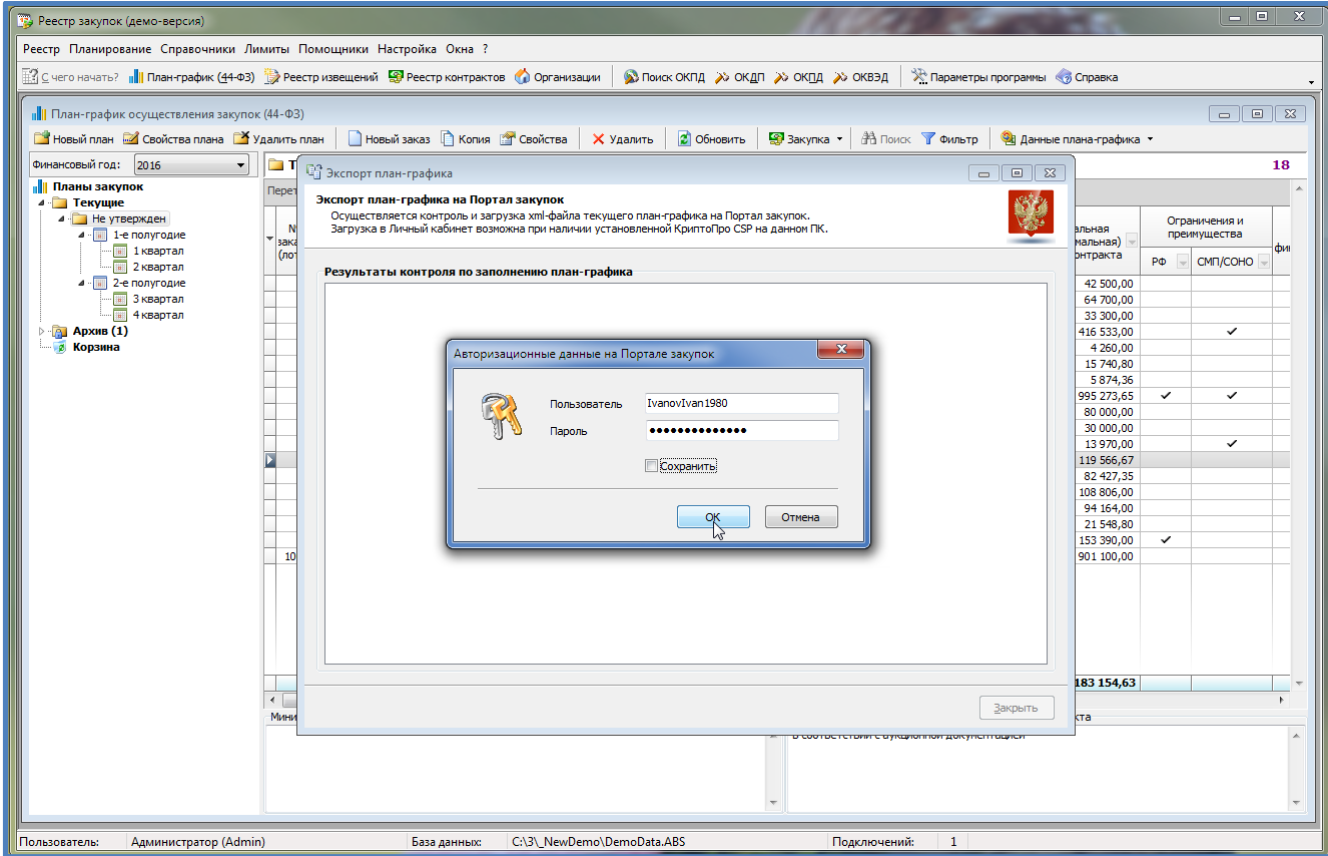

## И далее уже сама передача:

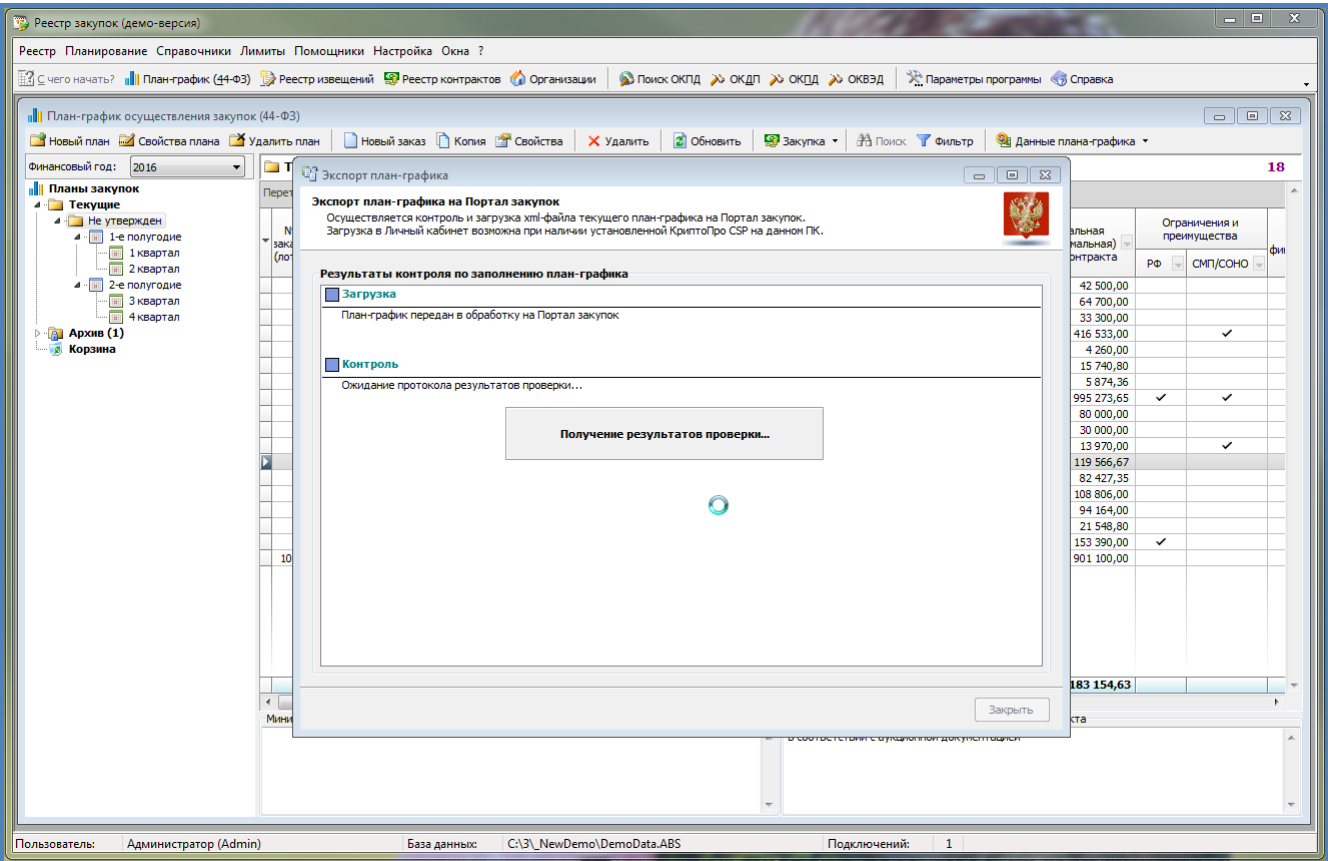

В идеальном варианте мы должны увидеть окно, содержащее успешный результат передачи:

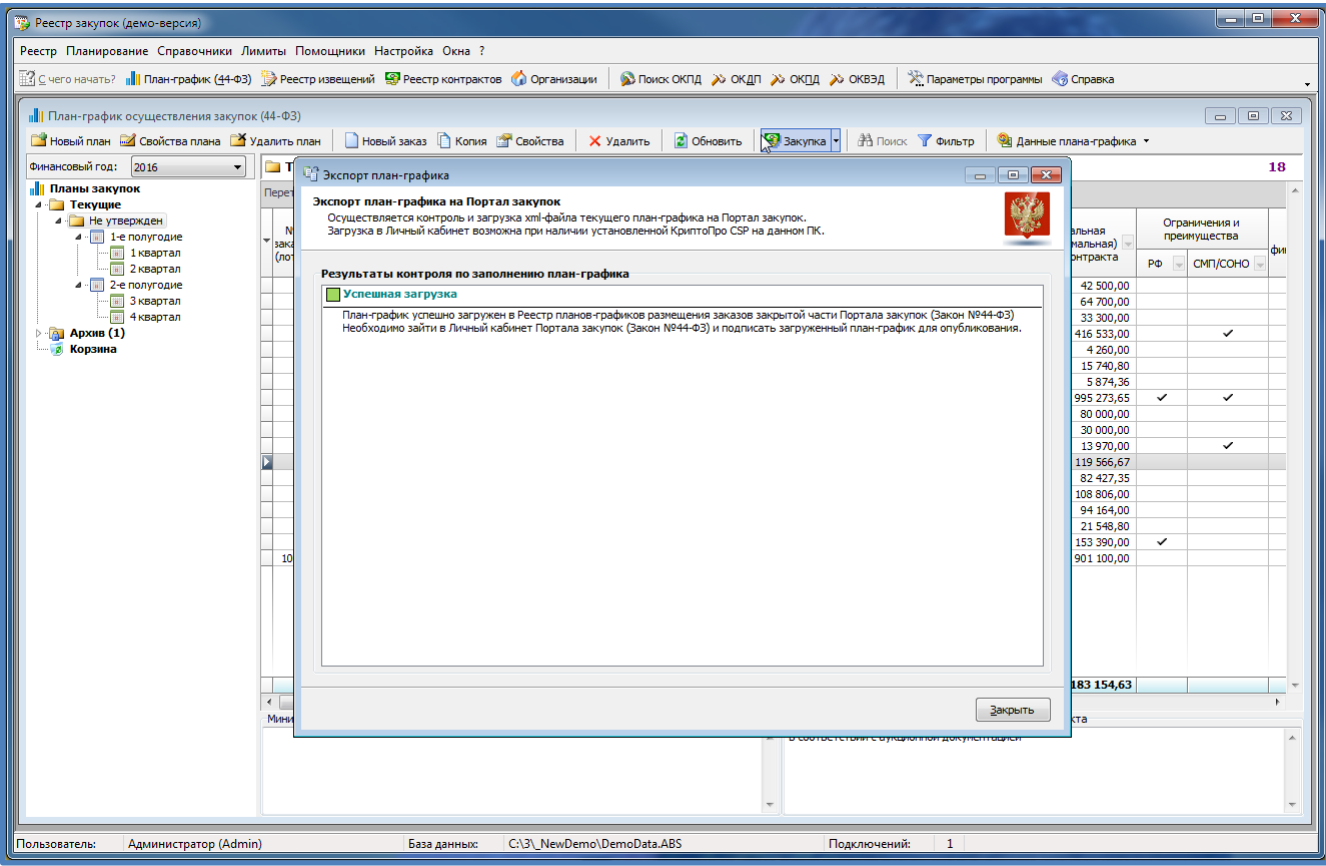

Переходим в Личный кабинет на Портале закупок:

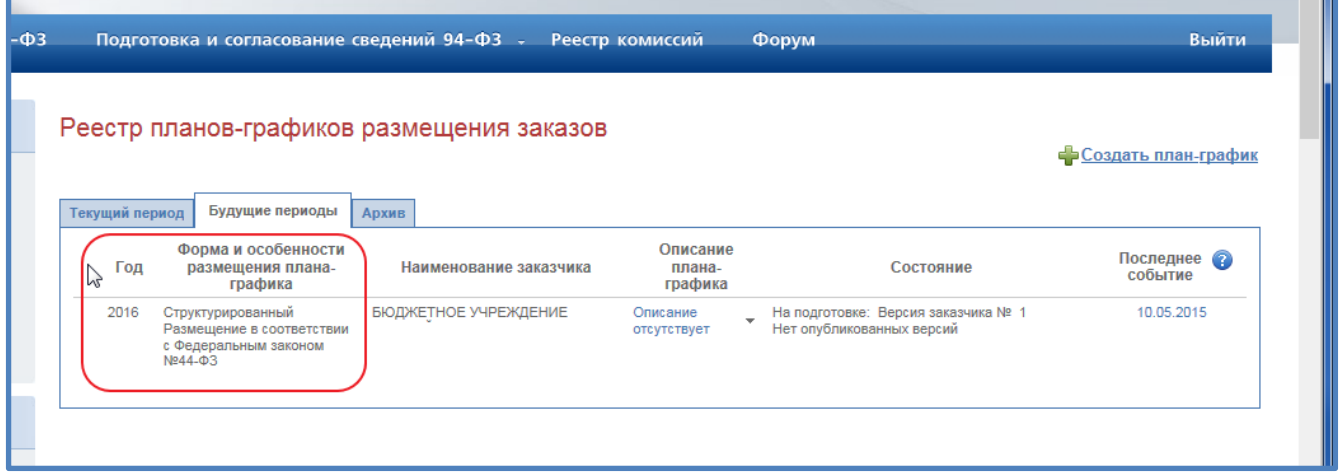

До тех пор, пока план не опубликован, его можно удалять и загружать заново из программы «Реестр закупок»

С этого момента процедура передачи плана на Портал в раздел «Текущий период» окончена.

# <span id="page-24-0"></span>**5. Окончательная загрузка плана-графика 2015 года**

Т.к. получилось загрузить в «Будущие периоды», этот же план необходимо загрузить в «Текущий период» правильным 2015 годом.

В свойствах плана ставим дату утверждения:

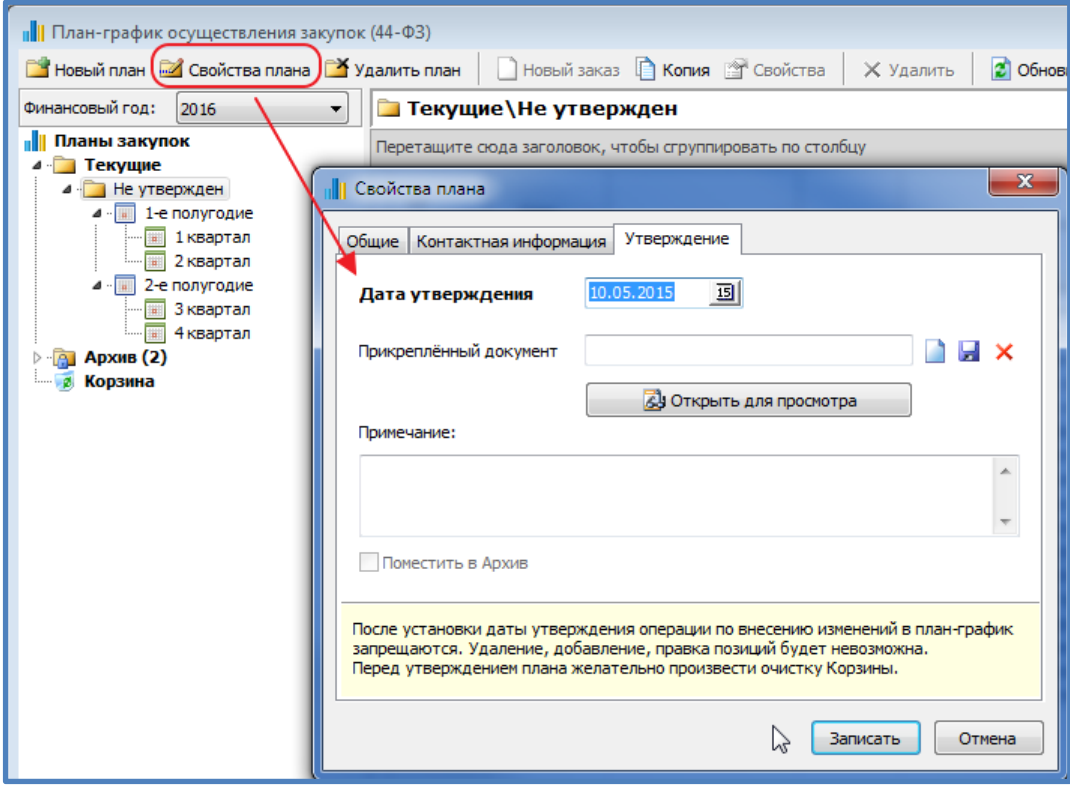

Возвращаемся в программе на 2015 год:

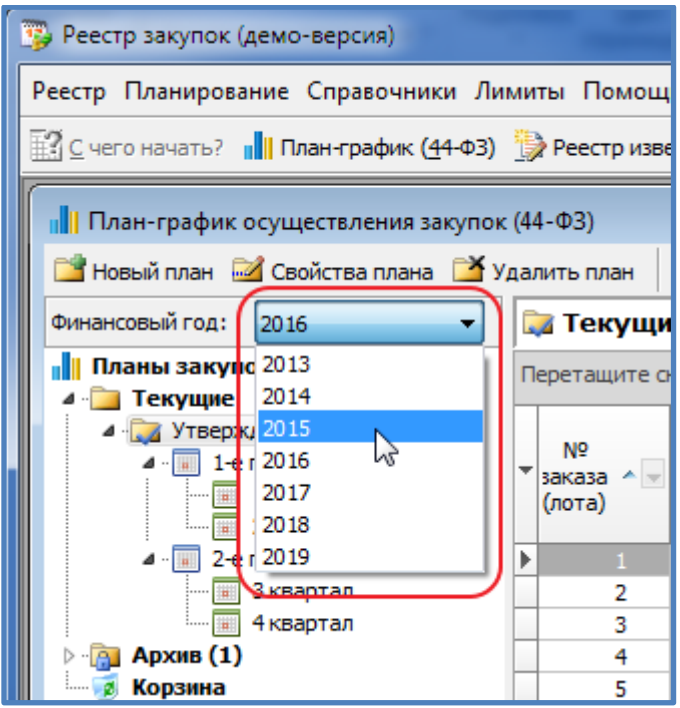

и открываем форму создания нового плана. В качестве плана-источника указываем подготовленный и утверждённый план за 2016 год, который прошёл успешную загрузку на Портал:

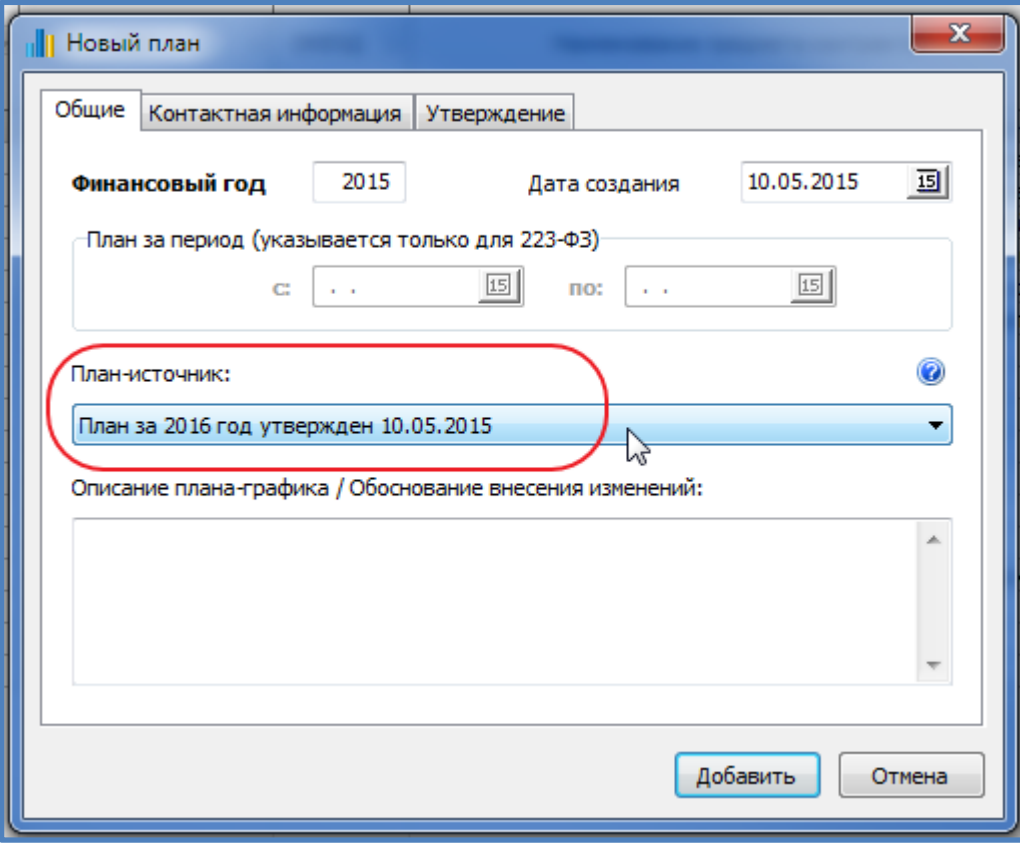

Т.к. годы планов различаются, то будет задан еще дополнительный вопрос по переносу информации между планами:

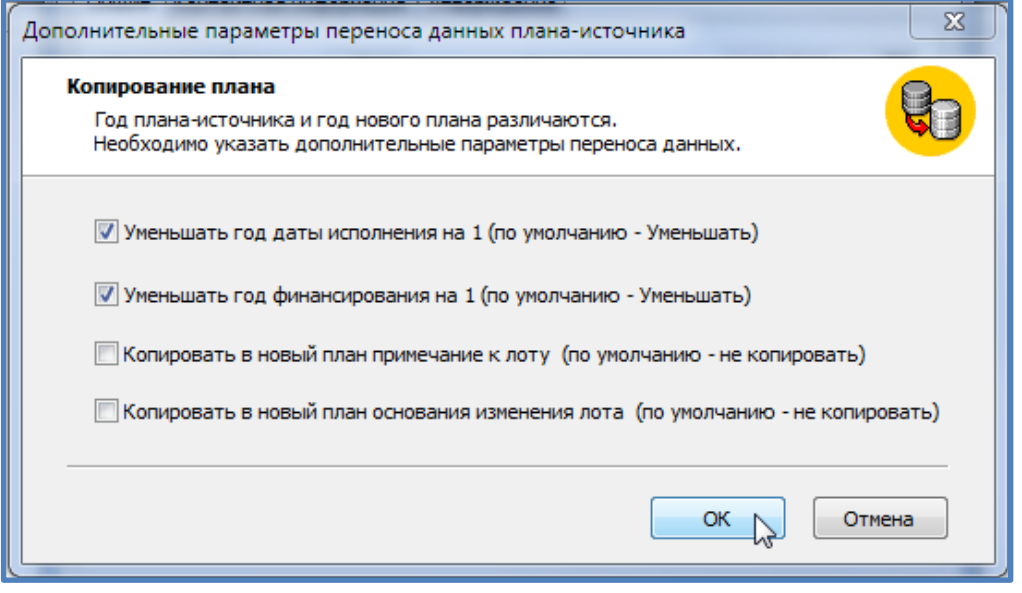

**Важно:** Если необходимо сохранить основания изменения – устанавливаем флажок «Копировать в новый план основания изменения лота».

По нажатию кнопки «ОК» на Дополнительных параметрах и «Добавить» на форме Добавления плана мы получим точную копию плана 2016 года, за исключением того, что год финансирования, исполнения уменьшился на 1 (был 2016 – стал 2015). Год размещения автоматически присваивается = 2015 – т.е. году, за который создан план-графика.

В итоге получилось:

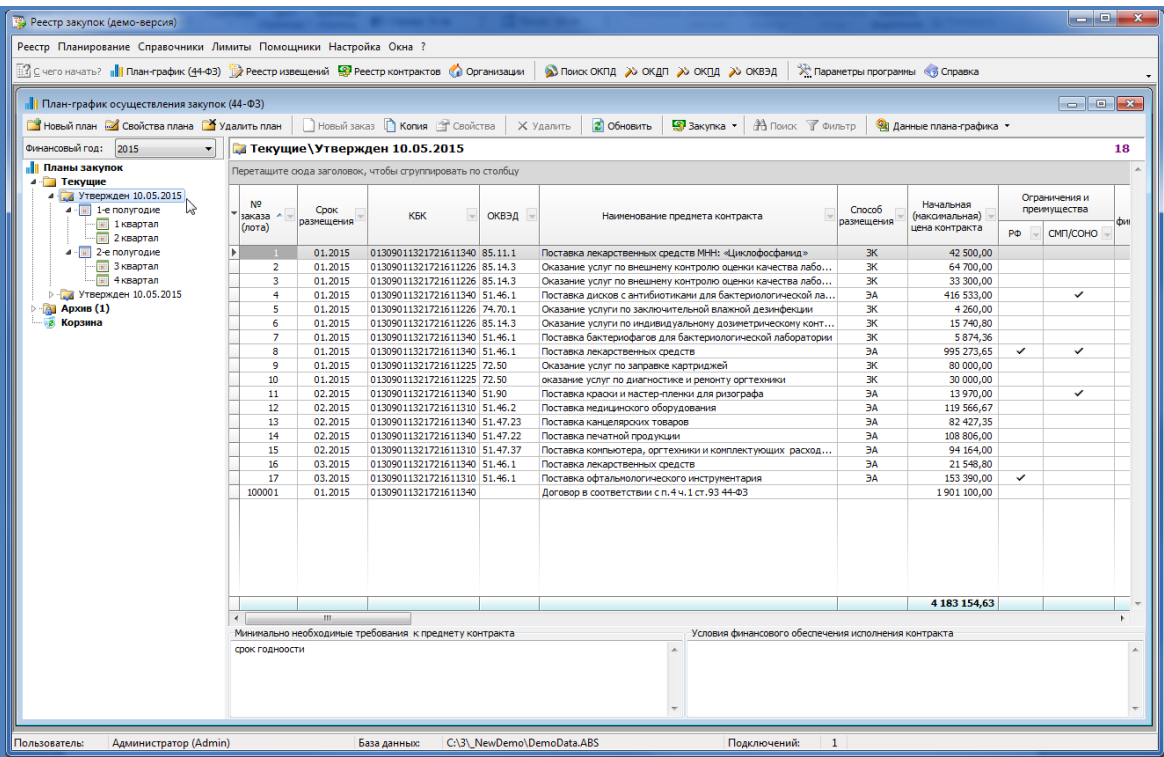

Вот только теперь можно аннулировать неструктурированный план на Портале. Повторяем процедуру загрузки на Портал - через меню «Данные плана-графика» выбираем «Экспорт плана-графика на Портал закупок».

*Примечание: загрузка изменений к размещенному на Портале закупок структурированному плануграфику возможна только в зарегистрированной версии программы «Реестр закупок».*